BANK ARTHA GRAHA

User Manual

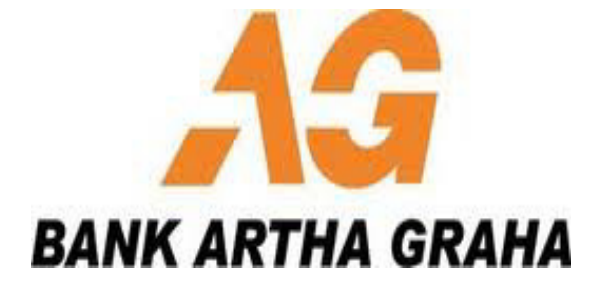

## P P A G

( P A Y M E N T P O I N T A R T H A G R A H A )

## **Web Based Transaction**

**VERSION . I.1** 

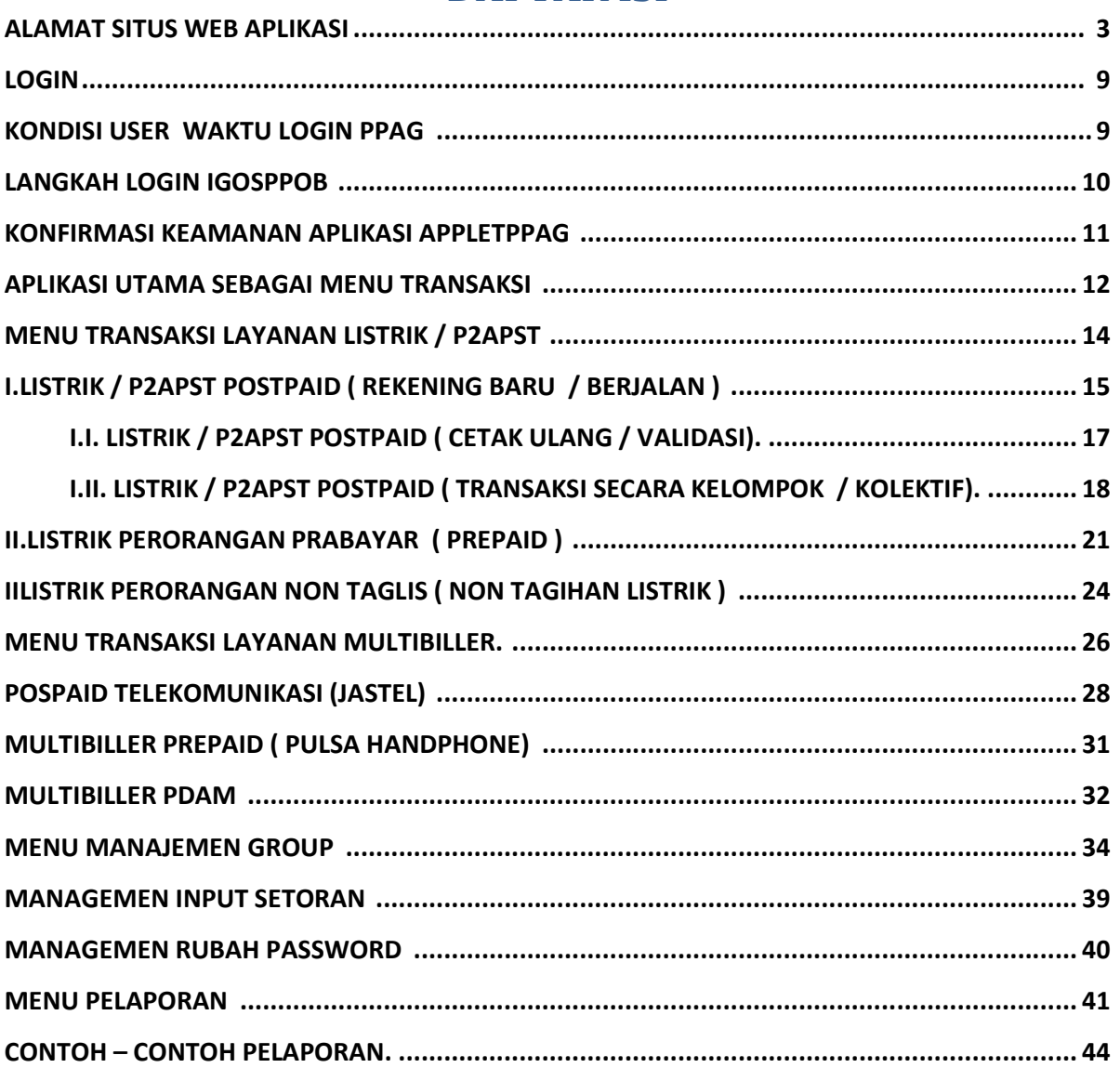

## **DAFTAR ISI**

## Alamat Situs Web Aplikasi

*1. URL / Alamat situs web aplikasi PPAG.* 

### *https://202.152.7.118:7227/PPAG*

- URL / alamat sudah menggunakan HTTPS (HTTP melalui SSL atau Secure HTTP) adalah penggunaan Secure Socket Layer (SSL) atau Transport Layer Security ( TLS ) sehingga konten web aplikasi lebih aman .Recomended best viewed with Mozilla Firefox version 6 or higher.
- 2. Konfirmasi keamanan .
	- Untuk pertama kali pengaksesan web anda akan mandapatkan halaman konfirmasi keamanan untuk dapat melanjutkan mengakses web aplikasi PPAG, seperti pada gambar dibawah ini .

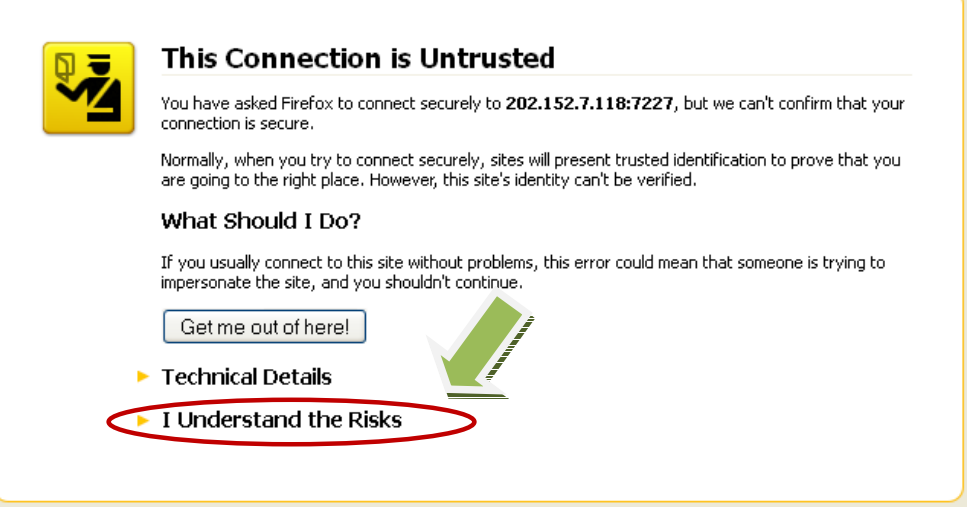

#### Tampilan halaman keamanan

• Pilih "*I Understand the Risks*" untuk melanjutkan pengaksesan aplikasi .

• *Selanjutnya* tampilan halaman keamanan akan berubah , seperti gambar dibawah ini .

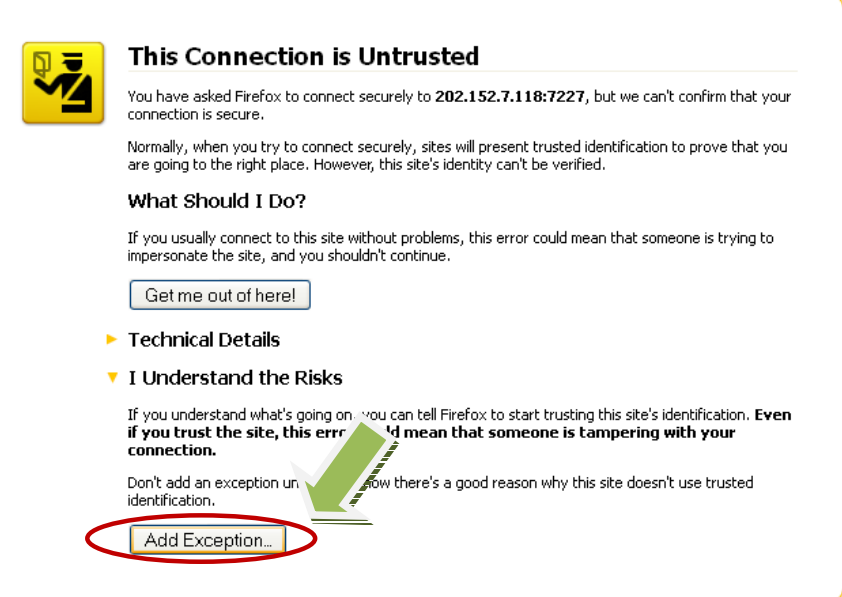

• *Kemudian* pilih kembali tombol "*Add Exception …*" untuk dapat melanjutkan , dan akan muncul jendela baru untuk menambahkan keamanan dalam browser anda.

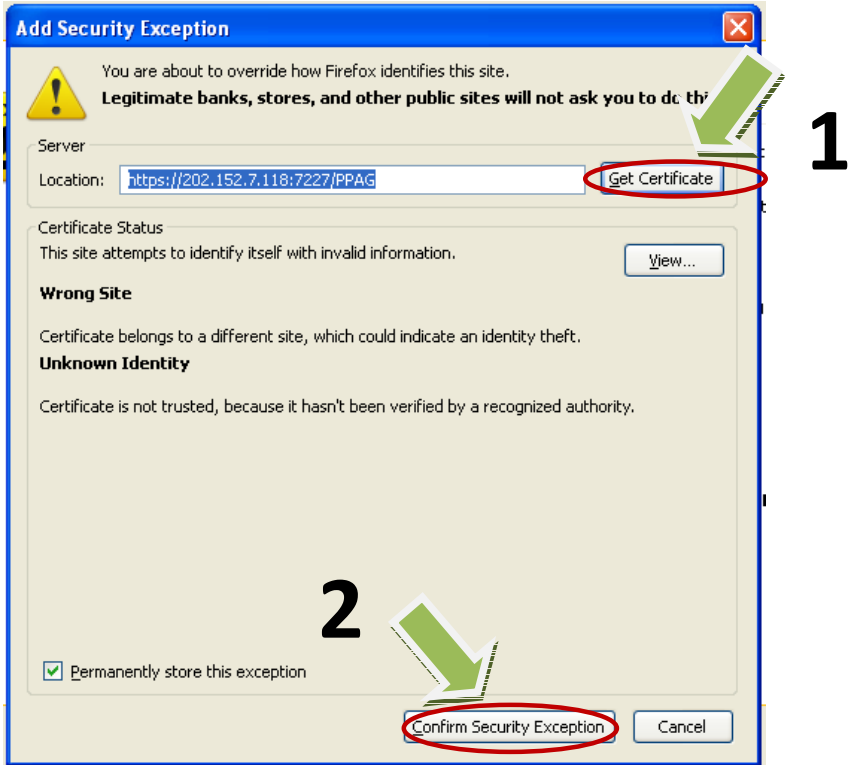

- Langkah selanjutnya adalah mengambil sertifikasi dari keamanan yang ada pada tombol "*Get Certificate*", setelah itu konfirmasi keamanan dengan menggunakan tombol "*Confirm Security Exception*". dan akan dialihkan secara otomatis ke halaman login PPAG.
- Mohon untuk di tunggu sebentar sampai muncul form konfirmasi alamat sertificat 202.152.7.118 sebagai berikut, di centang tombol *Always trust content from this Publisher*. dan dilanjutkan klik tombol Yes.

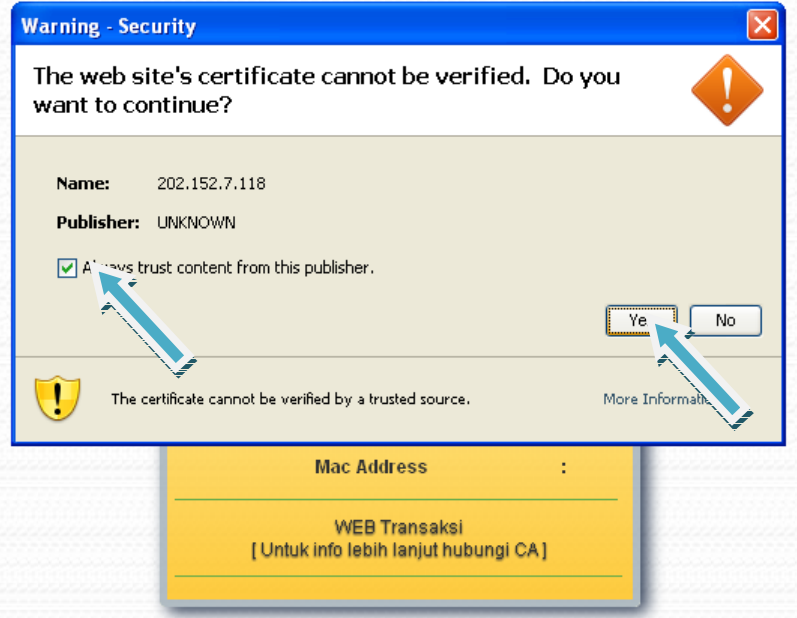

• Mohon untuk di tunggu sebentar lagi sampai muncul form sertificat " macapplet " selanjutnya, silahkan untuk di klik / di centang tombol *Always trust content from this publisher*, dan dilanjutkan dengan klik tombol Run.

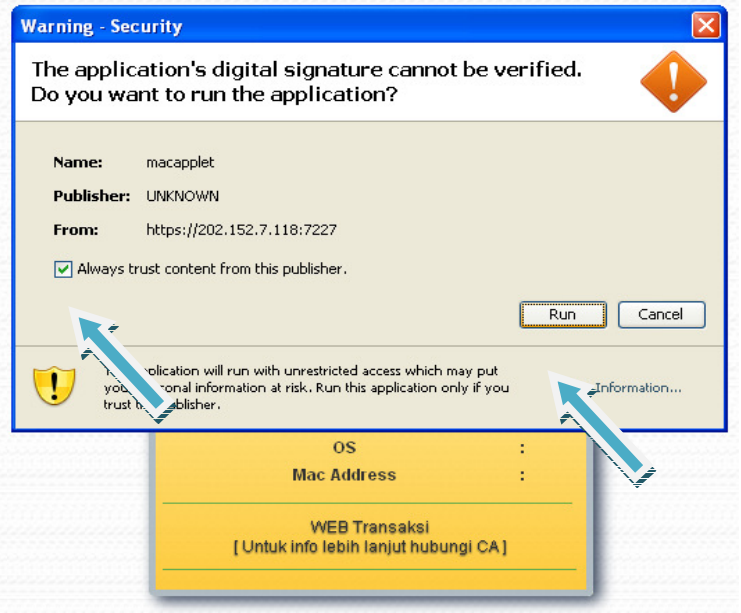

• Selanjutnya akan muncul tampilan awal / Home Aplikasi sebagai berikut, di tunggu sementara sampai muncul keteranganPrinter Aktive dan Mac Addressnya muncul , setelah tampil, silahkan untuk memasukkan id user di kolom User ID dan Password di kolom Password.

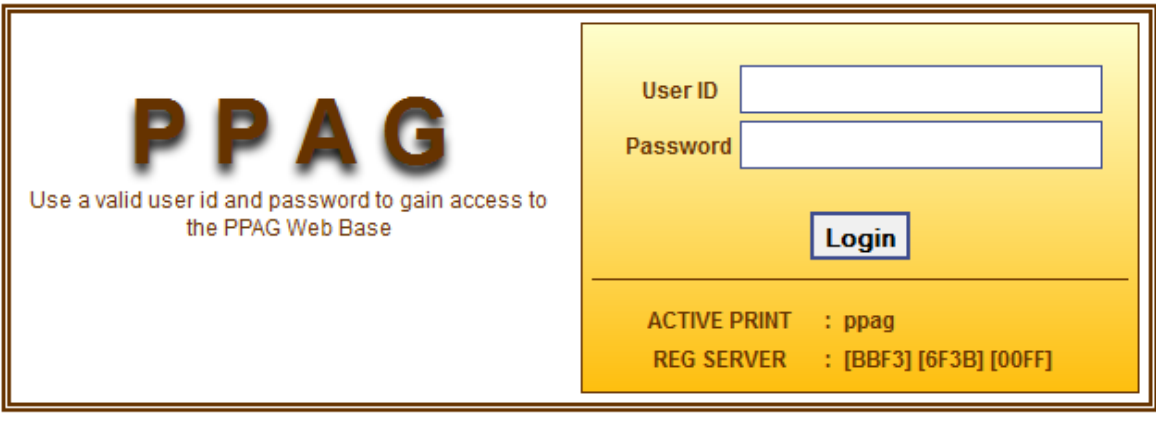

PPAG @ 2014, PT Bank Artha Graha International, Tbk. All Rights Reserved Version 0.1-01012014

• Setelah memasukkan ID User dan Password maka pertama kali akan di mintai kode Verifikasi dari aplikasi, silahkan untuk memasukkan kode verifikasinya di kolom Verifikasi, seperti gambar berikut:

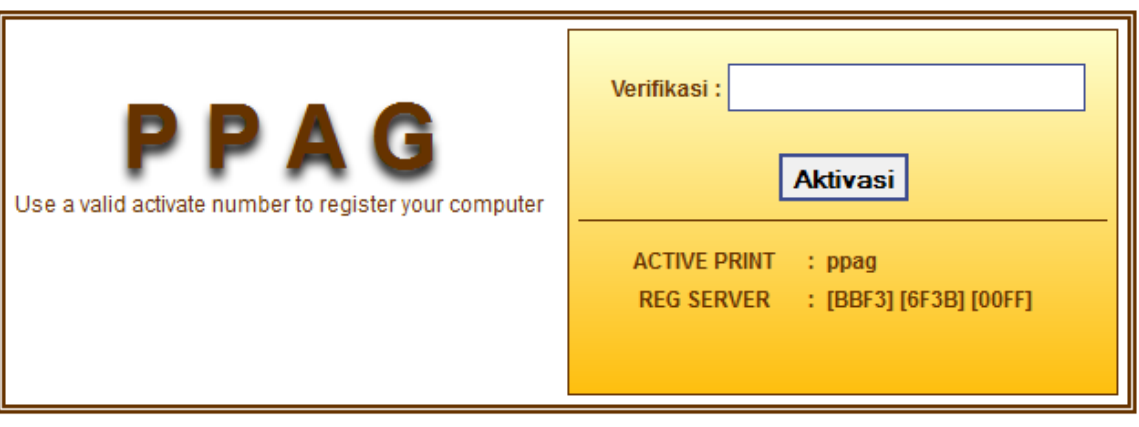

PPAG @ 2014, PT Bank Artha Graha International, Tbk. All Rights Reserved Version 0.1-01012014

• Setelah memasukkan kode verifikasi, dengan benar maka akan muncul konfirmasi sebagai berikut, dilanjutkan dengan klik tombol OK.

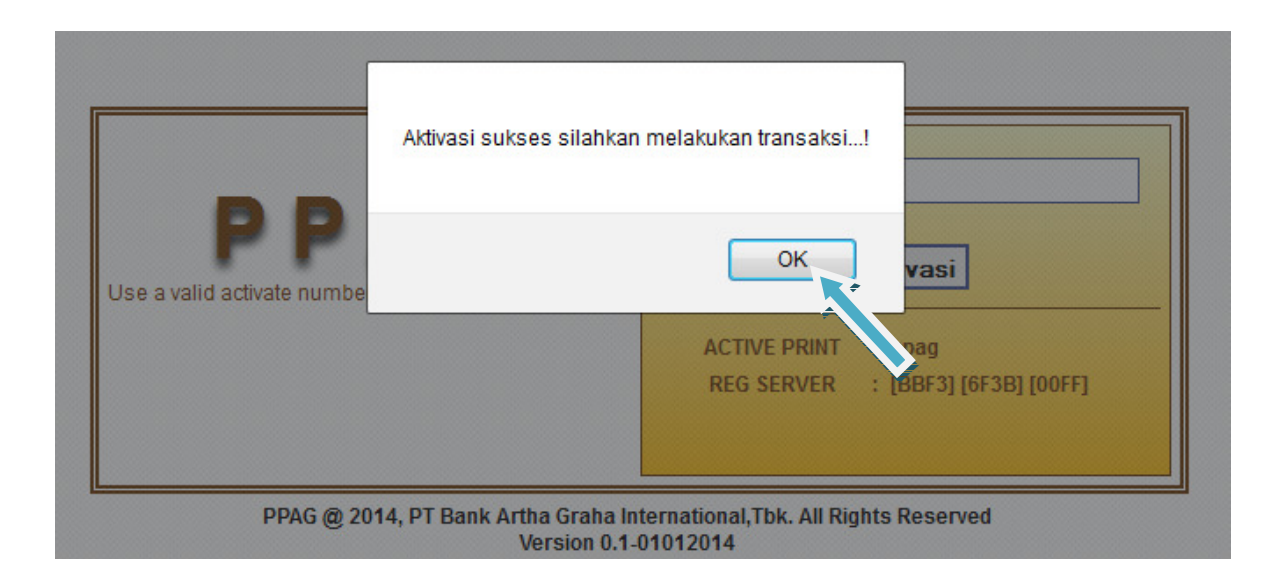

• Setelah itu akan kembali ke tampilan menu login kembali, silahkan di tunggu sampai muncul informasi lengkap dari Printer Aktiv dan Mac Address. Setelah muncul semuanya silahkan untuk memasukkan User dan Password aplikasi kembali.

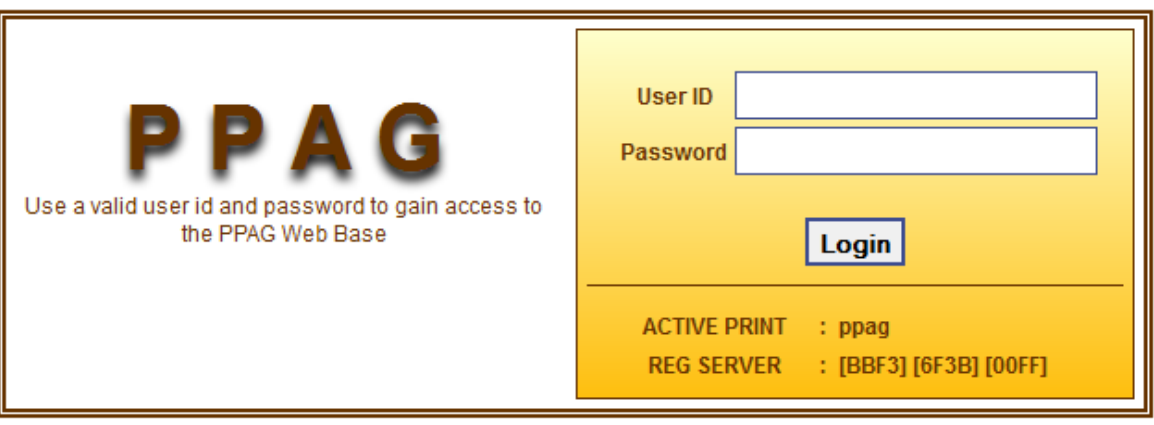

PPAG @ 2014, PT Bank Artha Graha International, Tbk. All Rights Reserved Version 0.1-01012014

• Setelah memasukkan User dan Password dengan benar maka akan muncul sertificat ppag, silahkan untuk diklik / di centang pilihan " *Always trust content from this publisher "* dilanjutkan dengan klik tombol Run.

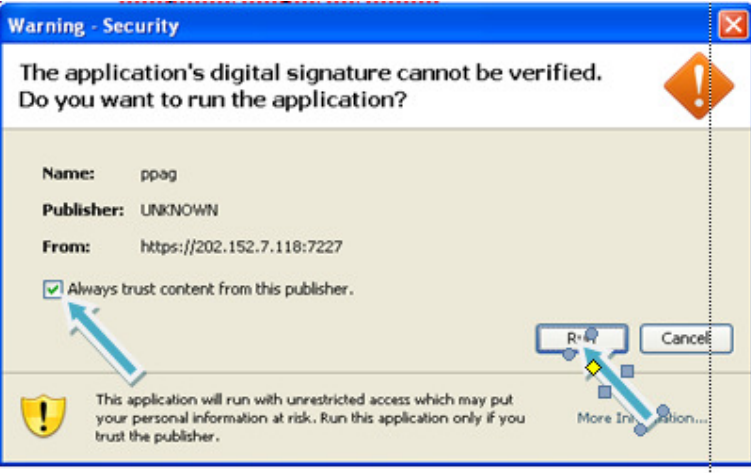

#### *Selesai …*

*Nb. Settingan certifikat ini dilakukan hanya pada waktu pertama kali instalasi, selanjutnya tidak perlu dilakukan settingan kembali***.** 

## Login

#### *Merupakan menu yang tampil sebelum masuk ke Aplikasi PPAG.*

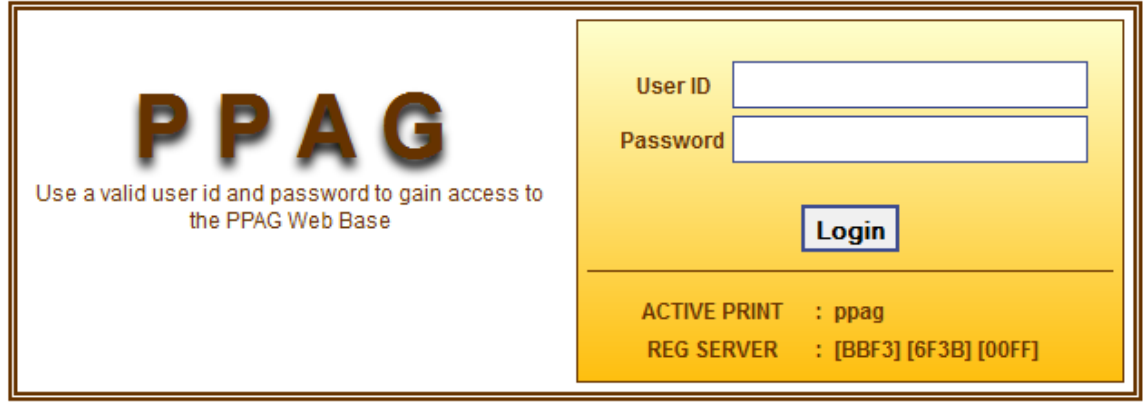

PPAG @ 2014, PT Bank Artha Graha International, Tbk. All Rights Reserved Version 0.1-01012014

GAMBAR 1. Tampilan Login PPAG

### Kondisi *User* waktu Login PPAG

- Login sesuai dengan hak akses fitur yang dapat digunakan sebagai Transaksi Pembayaran.
- Tampil pesan error jika terdapat kesalahan Login.

#### USER MANUAL CLIENT PPAG Langkah Login PPAG

- 1. Isi User Petugas sesuai dengan yang terdaftar di Server PPAG
- 2. Isi Password yang sesuai dengan Password yang terdaftar di Server PPAG
- 3. Klik Tombol Login atau tekan ENTER untuk login ke dalam aplikasi

#### **Catatan**

*Petugas yang sudah terdaftar di Server yang mempunyai hak akses Login ke Aplikasi.* 

*Apabila ada kendala proses Login , silahkan hubungi Collection Agent Setempat.* 

#### USER MANUAL CLIENT PPAG Konfirmasi Keamanan Aplikasi AppletPPAG

*1. Konfirmasi keamanan .* 

*Untuk pertama kali saat login berhasil, anda akan mandapatkan jendela konfirmasi keamanan aplikasi AppletPPAG untuk dapat berjalan di aplikasi web PPAG . silahkan pilih & "centang" pada checkbox dan klik tombol "Run" yang ada .* 

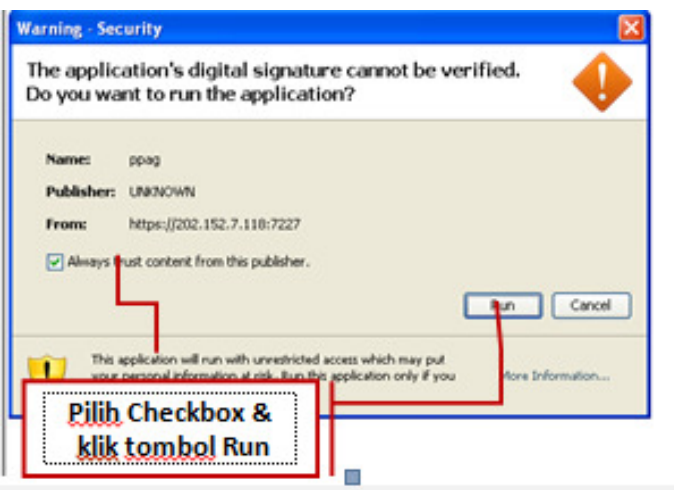

Gambar 2. Applet aplikasi PPAG

#### **Catatan**

*Jika konfirmasi aplikasi AppletPPAG diabaikan , hal tersebut akan berakibat pada kegagalan cetak rekening saat melakukan pembayaran.* 

# **Modul** 2

## Aplikasi Utama sebagai Menu Transaksi

| <b>BANK ARTHA GRAHA</b>     |             | HOME   PZAPST   MULTI BILLER   MANAJEMENT   LAPORAN   KELUAR |
|-----------------------------|-------------|--------------------------------------------------------------|
| 19.000<br><b>PENGUMUMAN</b> | <b>HOME</b> |                                                              |
|                             |             |                                                              |
|                             |             |                                                              |
|                             |             |                                                              |
| <b>BILLER BARU</b>          |             |                                                              |

GAMBAR 3. Tampilan menu navigasi aplikasi

- **Home** , Berisi Informasi penting tentang info layanan , info login PP dan info kontak yang dapat dihubungi saat ada pertanyaan mengenai transaksi dari PP .
- **P2APST**, Menu transaksi untuk produk layanan listrik . terdapat layanan untuk listrik postpaid, prabayar dan NonTaglis .
- **MULTI BILLER**, terdiri dari Layanan Pospaid ,Prepaid dan PDAM
	- o **Pospaid,** Menu transaksi untuk Produk Telkom dan Pembayaran Kartu Handphone Pasca Bayar.
	- o **Prepaid,** Menu Transaksi untuk Produk Pembelian Pulsa All Operator.

- o **PDAM,** Menu Trasaksi untuk Produk PDAM,terdiri dari Area Jepara, Kudus, Semarang, Cilacap, untuk wilayah lainnya masih dalam Proses.
- o **FINANCE,** Menu Trasaksi untuk Produk Finance yang terdiri dari MAF/MCF Finance, BAF Finance, FIF Finance, WOM Finance.
- o **TELEVISION** Menu Trasaksi untuk Produk Television yang terdiri dari Indovision, Top TV, OK Vision.

#### **MANAJEMEN ,** Terdiri dari:

- o **Manajemen GROUP PLN**, Menu untuk membayar daftar pelanggan yang sudah berlangganan dan memang rutin terbayar di PP bersangkutan setiap bulannya .
- o **Manajemen Group PDAM,** Menu untuk membayar daftar pelanggan yang sudah berlangganan dan memang rutin terbayar di PP bersangkutan setiap bulannya .
- o **Input Setoran** , Menu ini digunakan untuk slip setoran ke bank, nilai yang mau disetorkan diisi sesuai dengan pelunasan hari itu / yang akan mau di setorkan.
- o **Ganti Password dan Jenis Printer** , Menu ini digunakan untuk merubah password sesuai yang diinginkan dan digunakan bila mau mengganti Jenis Printer yang ad., demi keamanan bersama silahkan untuk password diganti secara berkala.
- o **Test Print**, Menu ini digunakan untuk mencoba printer yang telah terpasang, apakah sudah bisa digunakan untuk cetak rekening atau belum.

#### **Pelaporan**

- o **Menu laporan Pelunasan** terdiri dari : laporan harian , laporan bulanan , list harian.
- o **Deposit** digunakan untuk melihat History deposit yang telah diinjectkan oleh System.
- **Keluar** , Tombol untuk keluar dari aplikasi.

# **Modul** 3

### Menu Transaksi Layanan Listrik / P2APST

Rekening listrik / p2apst terdapat jenis layanan, yaitu :

- Pembayaran tagihan listrik postpaid .
- \* Pembelian voucher token listrik prabayar.
- Pembayaran Non Taglis ( Tambah Daya, Pasang Baru, Perubahan Daya )

#### **Tata Cara Transaksi P2APST Pospaid Baru**

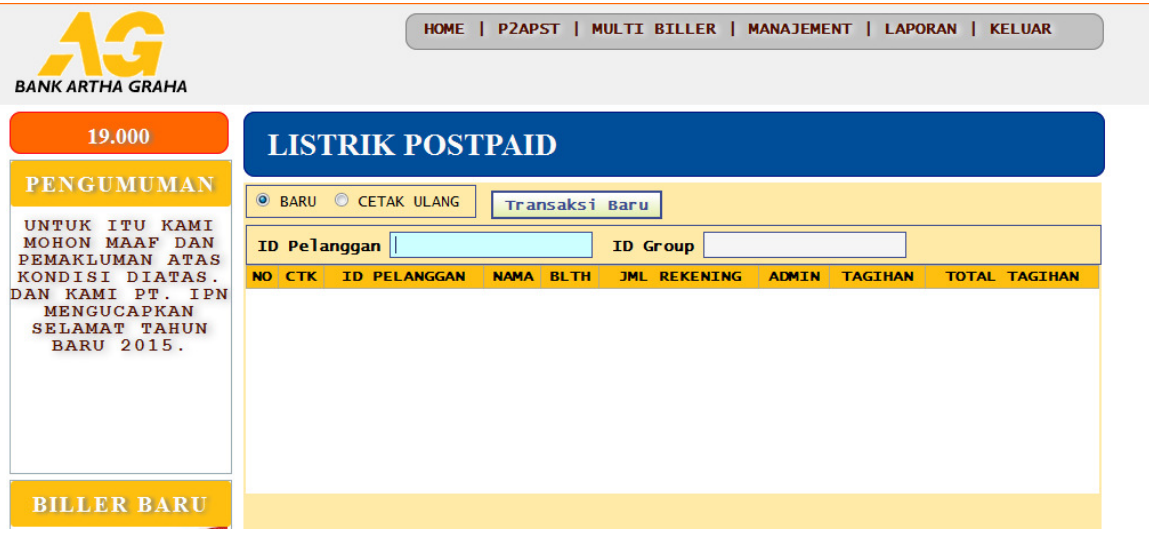

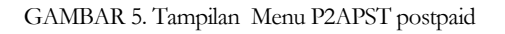

- Silahkan pilih menu P2APST, kemudian dilanjutkan dengan klik Pospaid.
- Pada jendela Pospaid silahkan klik radio Button Baru, kemudian masukkan Idpel pelanggan di kolom ID Pelanggan, jika idpelnya benar maka akan muncul rincian tagihan dari PLN.

- Jika akan melakukan pembayaran, langsung tekan enter ( Posisi cursor masih di menu ID Pelanggan )
- Selanjutnya akan muncul Form baru yang menunjukkan Jumlah Uang yang akan dibayarkan,

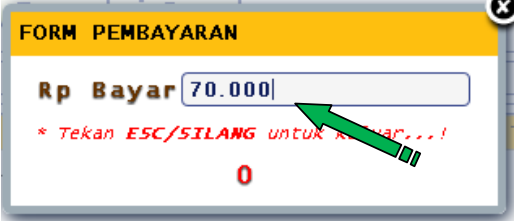

• silahkan untuk dimasukkan Jumlah uang yang dibayarkan oleh pelanggan, setelah itu langsung tekan Enter.

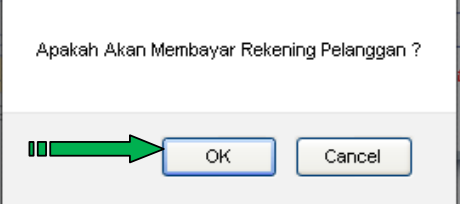

- Selanjutnya akan muncul Konfirmasi, Apakah Akan membayar Rekening Pelanggan? Apabila YA silahkan tekan Enter / klik Ok, kalau batal silahkan klik tombol cancel.
- Apabila telah melakukan Pembayaran maka akan Muncul informasi Rupiah kembalian jika uang dari pelanggan melebihi dari total yang harus dibayarkan.

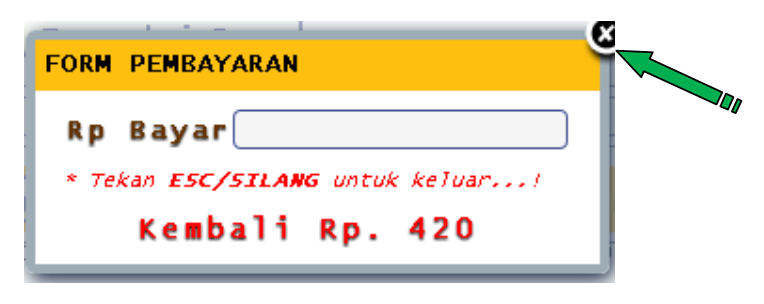

• Selanjutnya untuk melakukan transaksi baru lagi silahkan di klik tombol silang di pojok kanan atas.

Pesan Kesalahan

 ID Pelanggan, ketik ID Pelanggan yang diinginkan lalu tekan enter. Jika tidak ada data akan muncul pesan atau komentar dari aplikasi, sebagai berikut :

• IDPEL yang anda masukkan salah .. Mohon teliti kembali !!

*Kemungkinan user salah memasukan no pelanggan ke dalam form input "ID Pelanggan" .* 

• Time Out .. Silahkan ulangi kembali permintaan anda ..

*Terjadi kegagalan request permintaan umunya disebabkan karena terdapat koneksi yang terputus .* 

• Tagihan Sudah Terbayar .

*Data request yang diminta sudah dalam posisi lunas / terbayar .* 

• Tagihan Bulan Berjalan belum tersedia ..

*Menginformasikan bahwa data tagihan terbaru belum tersedia .* 

• Silahkan Coba lagi .. kemungkinan jaringan anda terputus .

*Terdapat kemungkinan koneksi jaringan PP terputus , silahkan menyambung kembali jika menggunakan modem / koneksi internet yang lainnya .* 

#### U S E R MANUAL CLIENT PPAG **Tata Cara Transaksi P2APST Pospaid Cetak Ulang / Validasi**

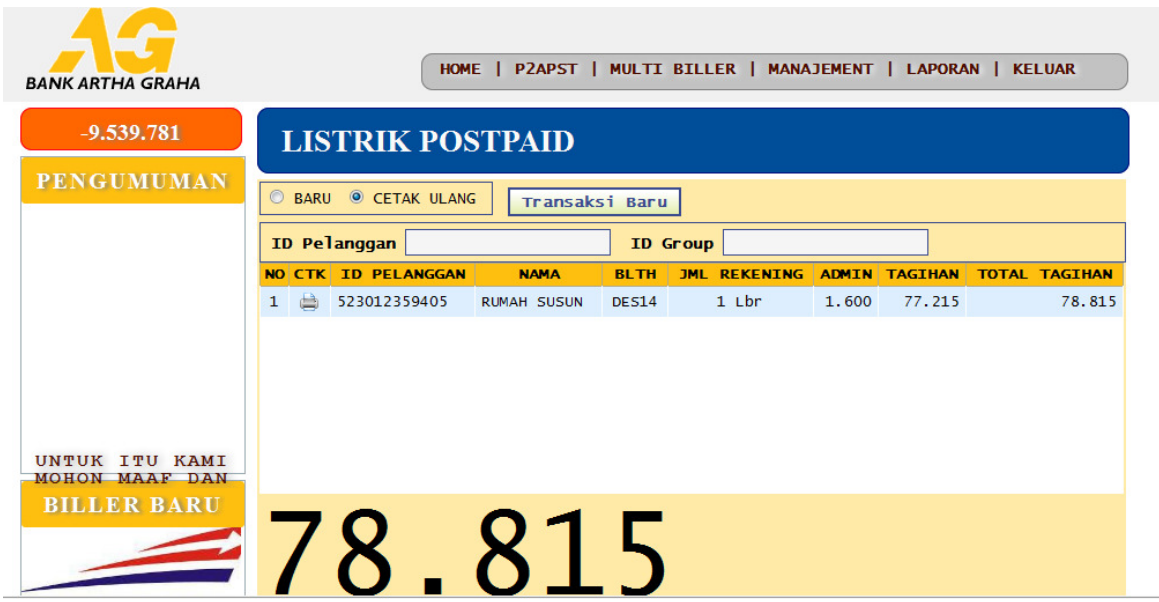

- Silahkan pilih menu P2APST, kemudian dilanjutkan dengan klik Pospaid.
- Pada jendela Pospaid silahkan klik radio Button Cetak Ulang, kemudian masukkan Idpel pelanggan di menu ID Pelanggan, jika idpelnya benar maka akan muncul rincian tagihan Listrik.
- Apabila pelanggan tersebut membayar di Loket yang bersangkutan maka akan muncul tagihan yang di maksut, dan apabila pelanggan tersebut lebih dari satu bulan, maka rinciannya akan lebih dari satu bulan.
- Silahkan langsung di Klik pada gambar Printer di sebelah kiri IDPEL tersebut dan pilih yang sesuai dengan BLTH yang di maksud.

#### Pesan Kesalahan Cetak Ulang

ketik ID Pel yang diinginkan lalu tekan enter. Jika tidak ada data akan muncul pesan atau komentar dari aplikasi, sebagai berikut :

• Data tidak ditemukan ..

*Menginformasikan bahwa permintaan cetak ulang validasi atas Id Pelanggan yang di input tidak lunas di PP tersebu tatau Permintaan cetak ulang validasi ditolak , karena Id Pelanggan yang di input tidak ditemukan atau kesalahan dalam input IDPEL .* 

#### USER MANUAL CLIENT PPAG **Tata Cara Transaksi Kelompok / Kolektif**

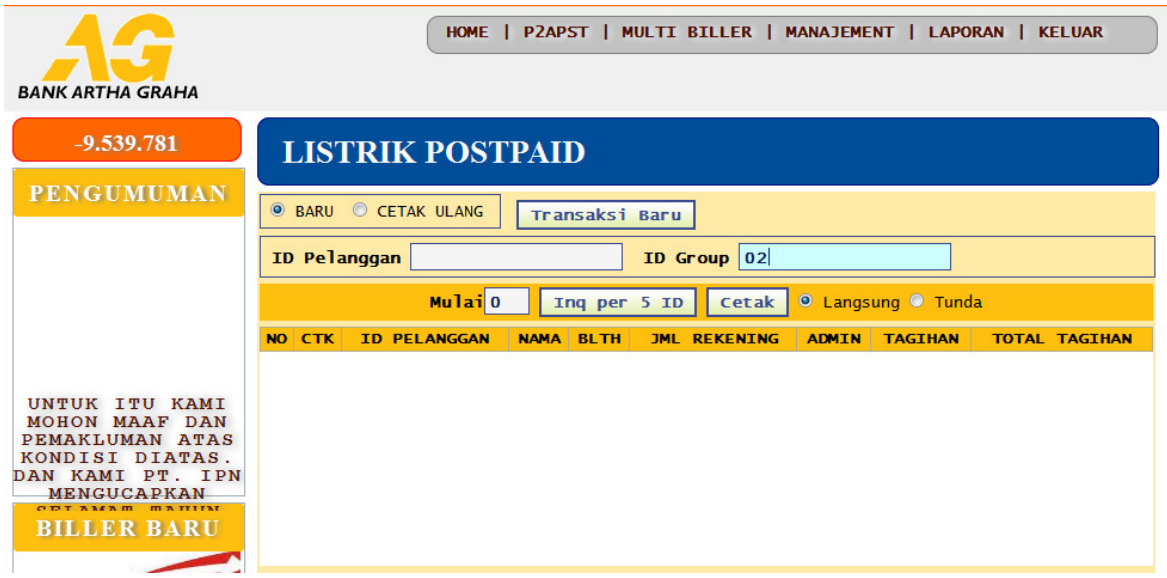

- Silahkan pilih menu P2APST, kemudian dilanjutkan dengan klik Pospaid.
- Pada jendela Pospaid, silahkan masukkan Id Group Kelompok di menu ID Group.
- Setelah memasukkan Id Group Akan Muncul Tombol Inq Per 5 ID, silahkan untuk di Klik Tombol Inq Per 5 ID untuk Menampilkan daftar Pelanggan, secara Default Pemanggilan Pelanggan Per 5 Pelanggan, silahkan di klik sampai daftar pelanggan yang di maksut selesai dan muncul Informasi DataTidak Ada.

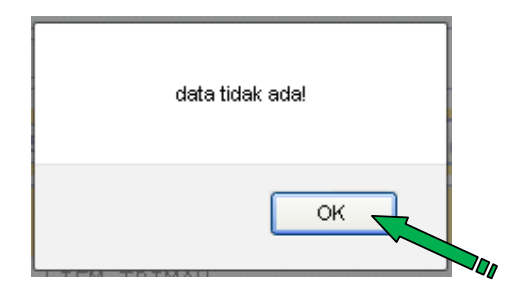

- Daftar anggota Kelompok sudah tampil semuanya, jika ingin mengurangi Pelanggan yang tidak akan di cetak silahkan untuk Klik tanda Silang di sebelah kiri Idpel Pelanggan tersebut, sampai jumlah pelanggan sesuai dengan yang akan dibayarkan oleh Kolektor.
- Langkah terakhir untuk Pencetakan silahkan untuk di klik Tombol Cetak, pastikan untuk posisi pilihan button di Langsung ( untuk cetak keluar rekening dengan status pelanggan di Server Pln Lunas ).
- Selanjutnya akan muncuk informasi untuk memasukkan Jumlah Rupiah yang akan di bayarkan Kolektor

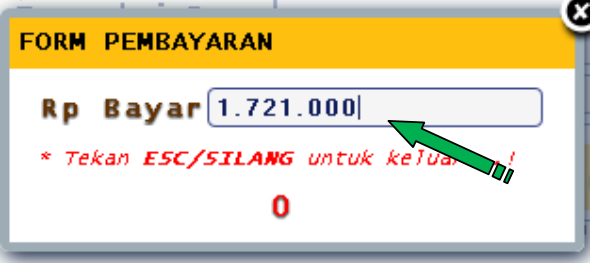

• Selanjutnya Muncul Konfirmasi Pembayaran

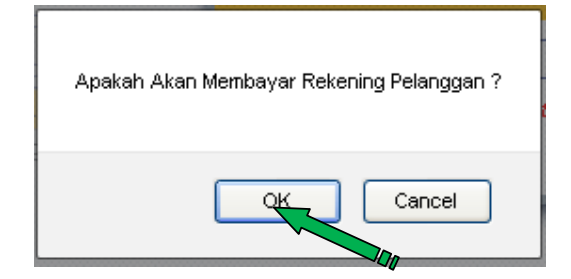

• Tekan Tombol Ok Jika akan melakukan pencetakan Rekening , selanjutnya muncul informasi kembalian Uang Jika ada kembalian.

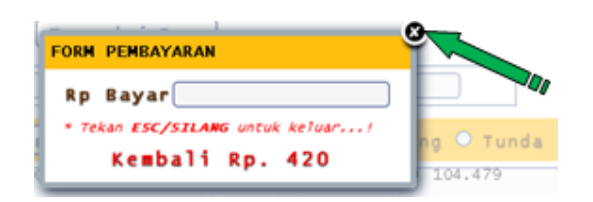

• Tekan Tombol Silang bila sudah selesai, dan akan kembali ke halaman Listrik Pospaid baru.

#### U S E R MANUAL CLIENT PPAG **Tata Cara Transaksi P2APST Prepaid**

| <b>BANK ARTHA GRAHA</b>                                                                                                    |                                                                    |  |                      |                      |            | HOME   P2APST   MULTI BILLER   MANAJEMENT   LAPORAN   KELUAR |                       |  |
|----------------------------------------------------------------------------------------------------|--------------------------------------------------------------------|--|----------------------|----------------------|------------|--------------------------------------------------------------|-----------------------|--|
| $-9.539.781$                                                                                                    | <b>LISTRIK PREPAID</b>                                             |  |                      |                      |            |                                                              |                       |  |
| <b>PENGUMUMAN</b><br>Mitra PPAG yang<br>terhormat, untuk<br>sementara<br>pelayan<br>Multibiller<br>Prepaid / Pulsa<br>Handphone sedang<br>mengalami<br>gangguan, terima<br>kasih. | <b>O BARU C CETAK ULANG</b><br>Transaksi Baru<br>No ID 22090197710 |  |                      |                      |            |                                                              |                       |  |
|                                                                                                    |                                                                    |  |                      |                      |            |                                                              |                       |  |
|                                                                                                    | No Meter                                                           |  | ÷.                   | 22090197710          |            | <b>Rp Beli</b>                                               | <b>FORM PEMBELIAN</b> |  |
|                                                                                                    | Nama                                                               |  |                      | <b>MASJID AN-NUR</b> |            | 20.000                                                       |                       |  |
|                                                                                                    | Tarif/Daya                                                         |  | $\frac{1}{2}$ S2/900 |                      |            |                                                              | Beli Token Baru       |  |
|                                                                                                    | <b>CETAK</b><br><b>NO</b>                                          |  | <b>NO METER</b>      | <b>NAMA</b>          | <b>JNS</b> | <b>TRF-DAYA</b>                                              | <b>TAGTHAN</b>        |  |
| <b>BILLER BARU</b>                                                                                                    |                                                                    |  |                      |                      |            |                                                              |                       |  |

GAMBAR 7. Tampilan perorangan prepaid

- Masukkan Idpel atau Serial Meter yang akan melakukan pembelian Token di menu No ID dan masukkan Jumlah rupiah yang akan di beli, ( Minimal Nilai pembelian Token standart dari PLN yaitu 20.000 dan Maksimal Nilai Rupiah 1.000.000).
- Setelah itu langsung tekan enter, maka langsung muncul rincian jumlah beli dari pelanggan tersebut beserta nilai rupiah yang akan di beli.
- Untuk melakukan pembelian silahkan di klik tombol Beli di sebelah kiri No Meter/ serial meter pelanggan tersebut, apabila tidak jadi silahkan klik tombol Transaksi Baru.
- Setelah menekan tombol beli maka akan muncul informasi Rupiah *Pemabayaran*.

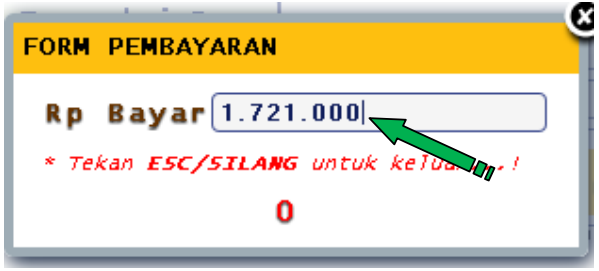

• *Selanjutnya* Muncul Konfirmasi Pembayaran

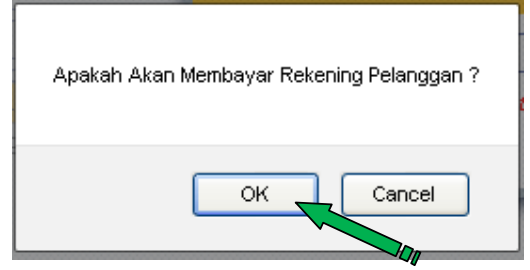

• Tekan Tombol Ok Jika akan melakukan pencetakan Rekening, dan selanjutnya akan *muncul* informasi Kembalian,

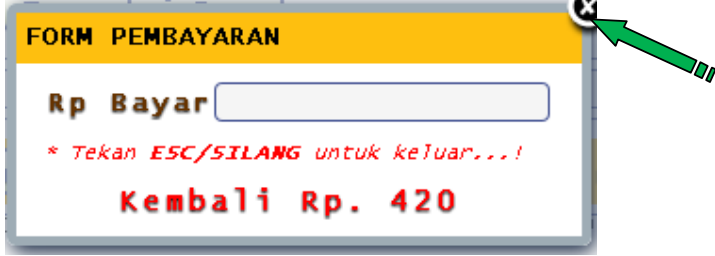

• Apabila sudah dan akan melakukan transaksi kembali silahkan di klik tombol silang.

#### *Jenis-Jenis Pembelian Token Listrik Prabayar ( Prepaid ) :*

- **BARU** : *jenis* pembelian *token listrik prabayar baru .*
- **UNSOLD** : *jenis pembelian token listrik prabayar yang belum terbeli , disebabkan pernah terjadi kegagalan saat melakukan pembelian . payment point ( petugas ) dan* pelanggan *dianjurkan untuk dapat melunasi token dengan status "UNSOLD" terlebih dahulu sebelum membeli dengan status token yang "BARU".*
- **ADVICE :** *jenis pembelian* token *listrik prabayar yang gagal terbeli, payment point ( petugas ) dan pelanggan diharuskan untuk dapat melunasi token dengan status "ADVICE" terlebih dahulu sebelum membeli dengan status token "BARU" / "UNSOLD".*

Pesan Kesalahan

 **No Meter / ID Pelanggan,** ketik No Meter / ID Pelanggan yang diinginkan lalu tekan enter. Jika tidak ada data akan muncul pesan atau komentar dari aplikasi, sebagai berikut :

No Meter yang anda masukkan salah .. Mohon teliti kembali !!

*Kemungkinan user salah memasukan serial meter / no pelanggan ke dalam form input "Serial Meter / ID Pelanggan" .* 

Time Out .. Silahkan ulangi kembali permintaan anda ..

*Terjadi kegagalan request permintaan umunya disebabkan karena terdapat koneksi yang terputus .* 

Transaksi ditolak , Jumlah pembelian min Rp 20.000 & max Rp 1.000.000

*Informasi bahwa jumlah pembelian rupiah token tidak boleh kurang dari atau melebihi batas diatas .* 

Pembayaran anda gagal, silahkan ulangi kembali !!

*Menginformasikan bahwa pembelian token mengalami kegagalan , silahkan menginput kembali no meter / id pelanngan yang sama .* 

\* Silahkan Coba lagi .. kemungkinan jaringan anda terputus .

*Terdapat kemungkinan koneksi jaringan PP terputus , silahkan menyambung kembali jika menggunakan modem / koneksi internet yang lainnya .* 

#### USER MANUAL CLIENT PPAG **Tata Cara Transaksi Non Taglis**

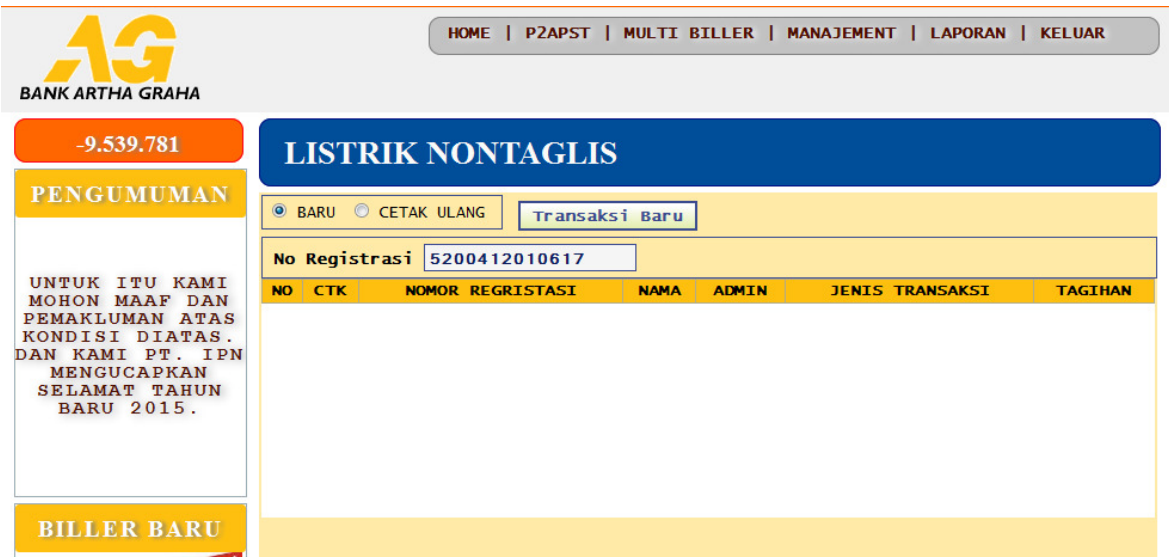

#### **Tata Cara Transaksi Non Taglis**

- Masukkan No Registrasi di Menu No Registrasi, Setelah itu langsung tekan enter yang pertama, maka langsung muncul rincian dari pelanggan tersebut.
- Tekan Enter yang kedua kali untuk melakukan Pembayaran.
- Setelah menekan Enter yang kedua maka akan muncul informasi Rupiah Pembayaran.

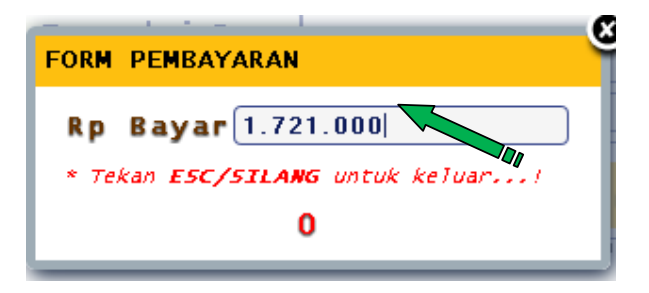

• Selanjutnya Muncul Konfirmasi Pembayaran

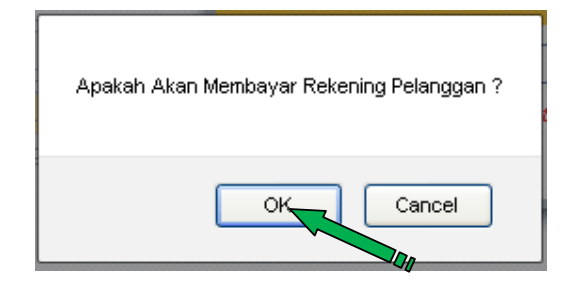

• Tekan Tombol OK Jika akan melakukan pencetakan Rekening dan selanjutnya akan muncul informasi Kembalian,

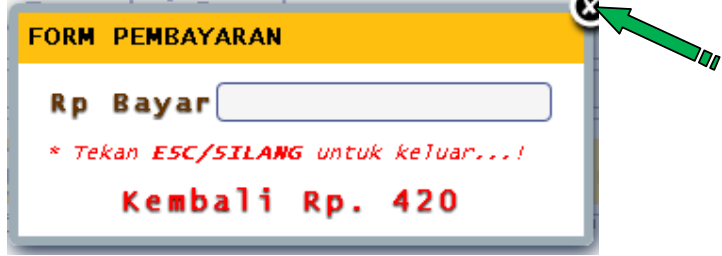

• Apabila sudah dan akan melakukan transaksi kembali silahkan di klik tombol silang.

# **Modul** 4

## Menu Transaksi Layanan Multibiller.

Menu Transaksi Multibiller terdiri dari :

- Pospaid
	- $\triangleright$  Product Telkom ( Telepon PSTN dan Speedy )
	- $\triangleright$  Telkomsel
	- $\triangleright$  Pro XL
	- $\triangleright$  Smart Fren
	- $\triangleright$  Esia
	- $\triangleright$  Flexi
	- $\triangleright$  Indosat
	- $\triangleright$  Axis
	- $\triangleright$  Dan Three
- Prepaid
	- $\triangleright$  Pulsa Telkomsel
	- $\triangleright$  Pulsa Pro XL
	- $\triangleright$  Pulsa Smart Fren
	- $\triangleright$  Pulsa Esia

- $\triangleright$  Pulsa Flexi
- $\triangleright$  Pulsa Indosat
- $\triangleright$  Pulsa Axis
- $\triangleright$  Pulsa Three
- Dan PDAM
	- $\triangleright$  PDAM JEPARA
	- $\triangleright$  PDAM KUDUS
	- $\triangleright$  PDAM SEMARANG
	- $\triangleright$  PDAM CILACAP
- Dan Finance
	- $\triangleright$  MAF/MCF Finance
	- $\triangleright$  BAF Finance
	- $\triangleright$  FIF Finance
	- $\triangleright$  WOM Finance

## USER MANUAL CLIENT PPAG Pospaid Telekomunikasi (JASTEL)

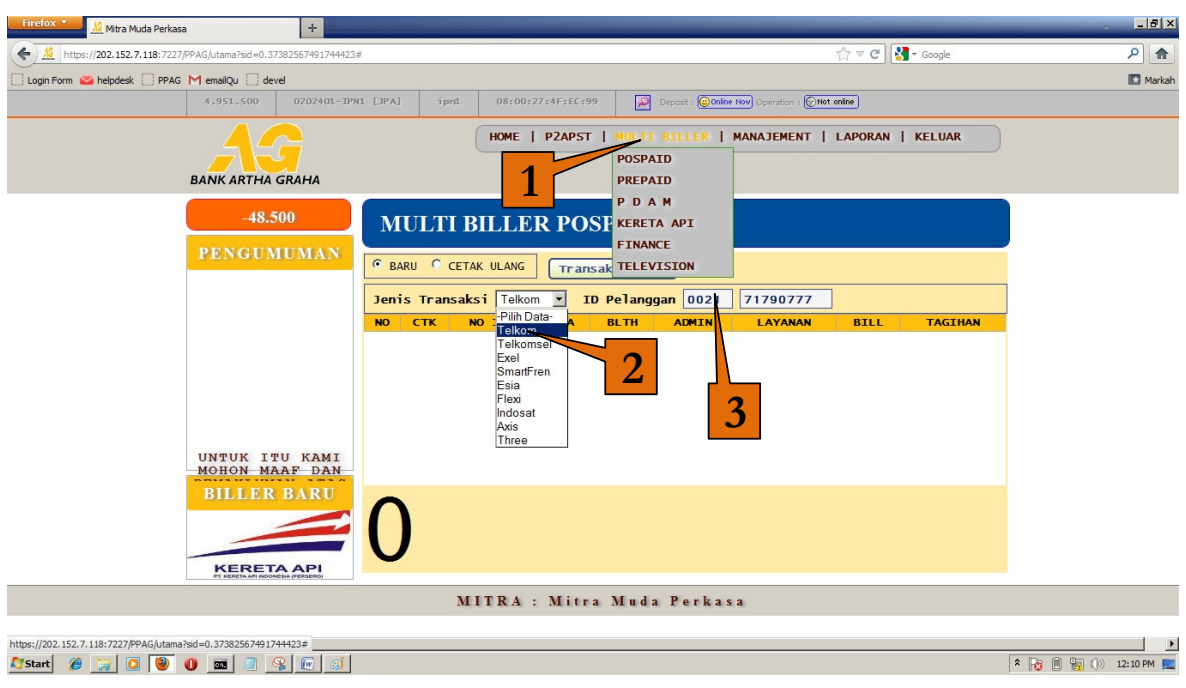

**Tata cata Transaksi Telkom** 

- Sebelumnya Pilih menu pilihan Jenis Transaksi, kemudian pilih Telkom, setelah itu Silahkan masukkan No.Pelanggan pada Kolom ID Pelanggan (contoh. 024 – 8450343 ).
- Kotak kecil Pertama Masukkan Kode Wilayah Kota masing masing (contoh : 024, 022, 0298, 0293 dsb) dan kolom yang kedua silahkan masukkan no telepon pelanggan
- Untuk Transaksi Telkom Speedy Misal No speedy 141401102151 maka kolom pertama di isi 0141 (selalu diawali dengan angka 0 ) dan dilanjutkan kolom kedua 401102151.
- Setelah itu tekan Enter maka akan muncul nama pelanggan beserta bulan tagihan dan rupiah tagihan.

• Jika nama pelanggan betul dan sesuai yang di maksud silahkan tekan enter lagi untuk dilakukan pembayaran, selanjutnya akan muncul informasi pembayaran, jangan lupa untuk memasukkan jumlah nominal rupiah yang di bayarkan.

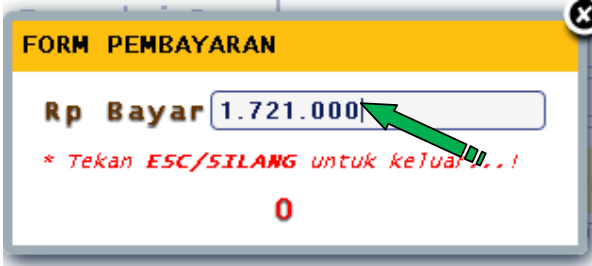

• Selanjutnya Muncul Konfirmasi Pembayaran

y.

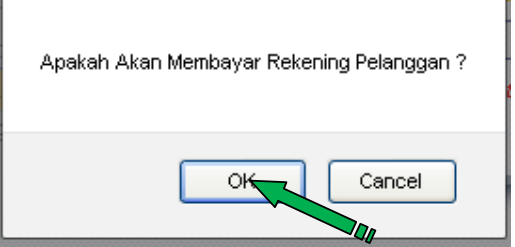

• Tekan Tombol Ok Jika akan melakukan pencetakan Rekening dan selanjutnya akan muncul informasi Kembalian,

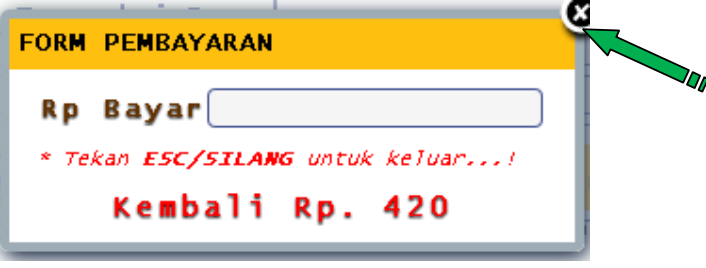

• Apabila sudah dan akan melakukan transaksi kembali silahkan di klik tombol silang.

Pesan Kesalahan

 **Kode Area – No Telp ,** ketik Kode Area & No telp yang diinginkan lalu tekan enter. Jika tidak ada data akan muncul pesan atau komentar dari aplikasi, sebagai berikut :

\* No yang anda masukkan salah .. Mohon teliti kembali !!

*Kemungkinan user salah memasukan no pelanggan ke dalam form input "ID Pelanggan" .* 

Time Out .. Silahkan ulangi kembali permintaan anda ..

*Terjadi kegagalan request permintaan umunya disebabkan karena terdapat koneksi yang terputus .* 

Tagihan Sudah Terbayar .

*Data request yang diminta sudah dalam posisi lunas / terbayar .* 

Tagihan Bulan Berjalan belum tersedia ..

*Menginformasikan bahwa data tagihan terbaru belum tersedia .* 

\* Silahkan Coba lagi .. kemungkinan jaringan anda terputus .

*Terdapat kemungkinan koneksi jaringan PP terputus , silahkan menyambung kembali jika menggunakan modem / koneksi internet yang lainnya .* 

#### U S E R MANUAL CLIENT PPAG Multibiller Prepaid ( Pulsa HandPhone)

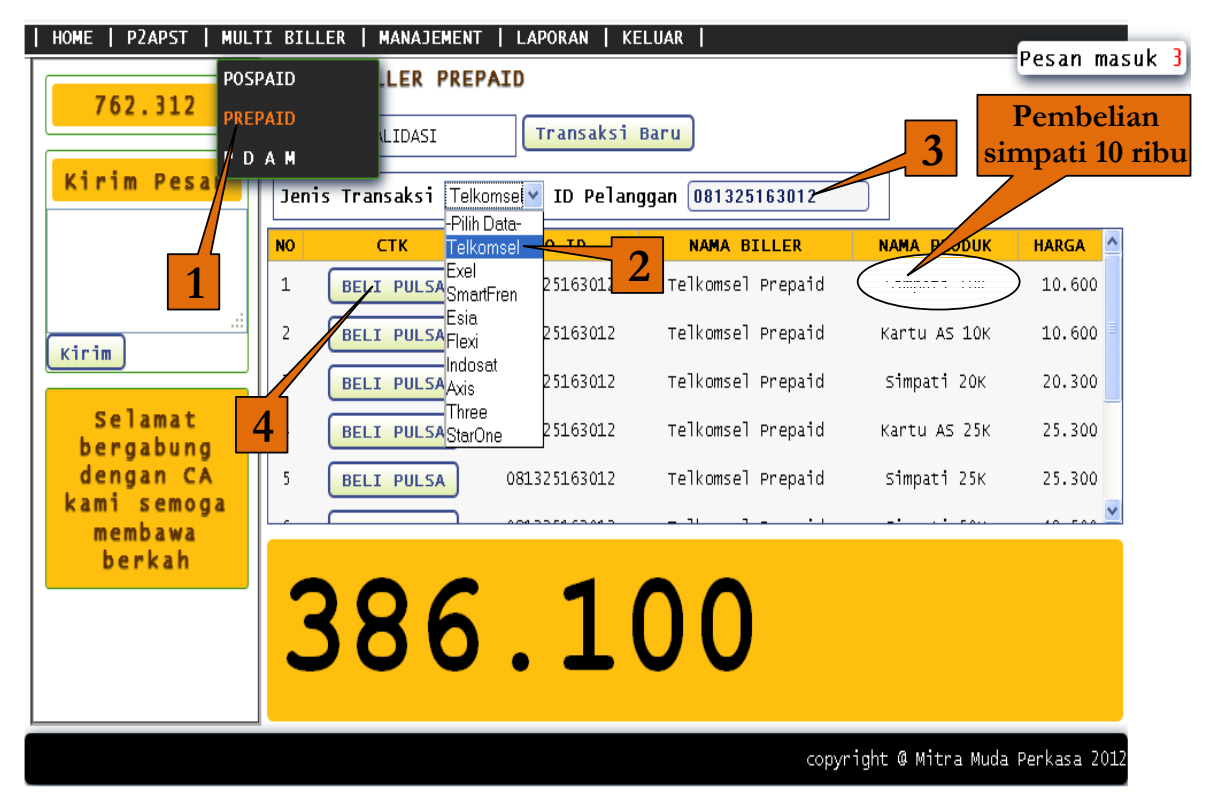

#### **Tata Cara Transaksi Multi Biller Prepaid**

- Silahkan pilih Menu Multi Biller dan dilanjutkan dengan memilih submenu Prepaid.
- Pada Jendela Multi Biller Prepaid, silahkan dipilih menu Jenis Transaksi Provider HandPhone yang bersangkutan, setelah itu masukkan No Handphone pada kolom ID Pelanggan, dilanjutkan dengan tekan Enter.
- Setelah muncul jenis jenis voucer, silahkan pilih jenis voucer yang sesuai, misal mau pembelian voucer simpati 10 Ribu, silahkan Klik Beli Pulsa dan pastikan untuk nama Produk Simpati 10 K.
- Setelah melakukan Pembelian Pulsa maka akan muncul Informasi Pulsa Terkirim apabila transaksi Sukses Terkirim.

#### USER MANUAL CLIENT PPAG Multibiller PDAM

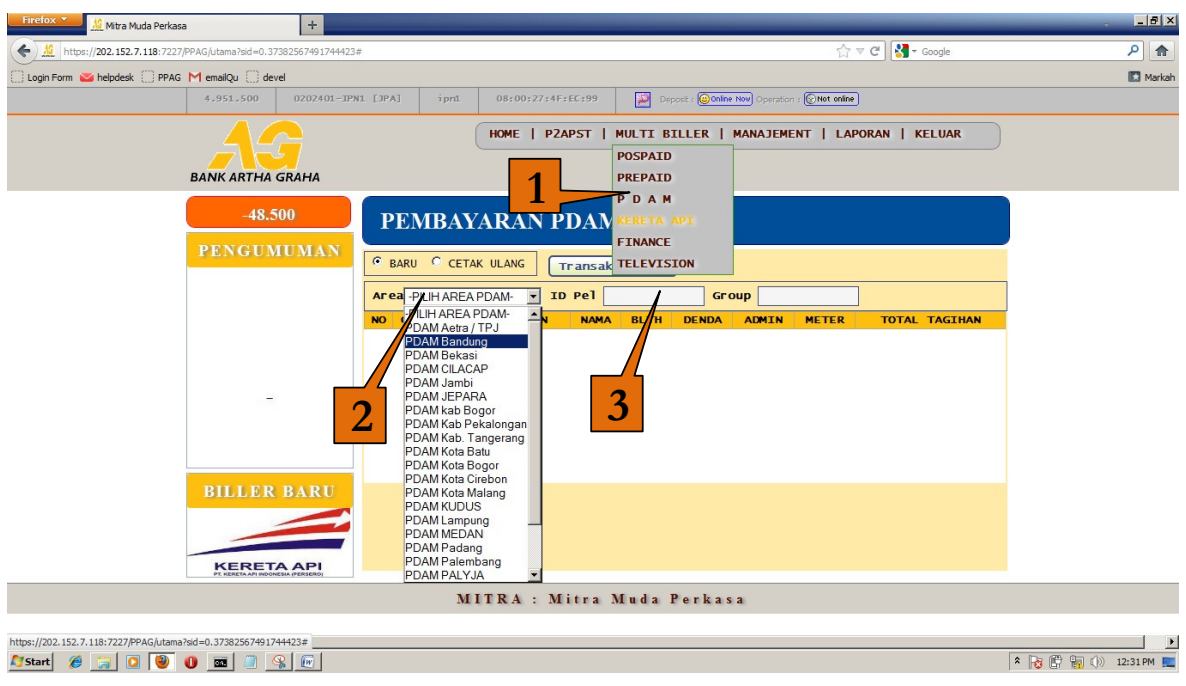

#### **Tata Cara Transaksi Multi Biller PDAM**

- Silahkan pilih Menu Multi Biller dan dilanjutkan dengan memilih submenu PDAM.
- Pada Jendela Multi Biller PDAM, silahkan pilih menu Area Pelayanan Masing masing, setelah itu masukkan No PDAM pada kolom Id Pelanggan, dilanjutkan dengan Enter.
- Setelah tekan Enter maka akan muncul nama pelanggan beserta bulan tagihan dan rupiah tagihan.
- Jika nama pelanggan betul dan sesuai yang di maksut silahkan tekan enter lagi untuk melakukan pembayaran, selanjutnya akan muncul informasi pembayaran, jangan lupa untuk memasukkan jumlah nominal rupiah yang di bayarkan.

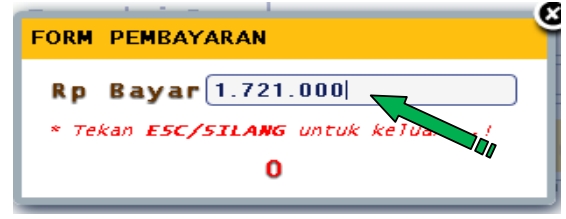

• Selanjutnya Muncul Konfirmasi Pembayaran

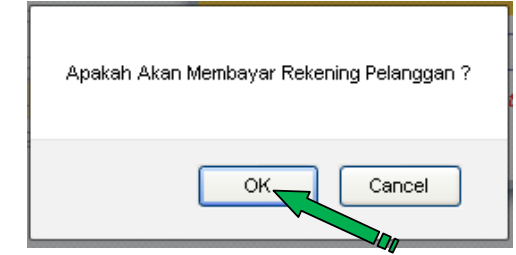

• Tekan Tombol Ok / Enter Jika akan melakukan pencetakan Rekening dan selanjutnya akan muncul informasi Kembalian,

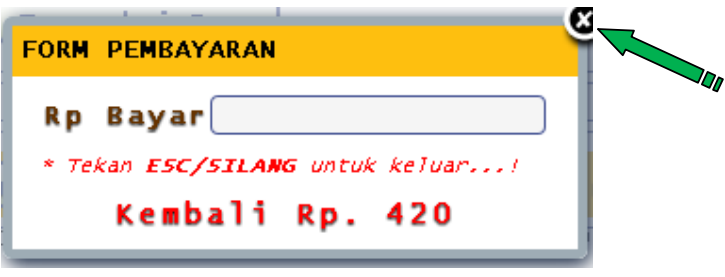

• Apabila sudah dan bermaksut untuk melakukan transaksi kembali silahkan di klik tombol silang.

#### U S E R MANUAL CLIENT PPAG Multibiller FINANCE

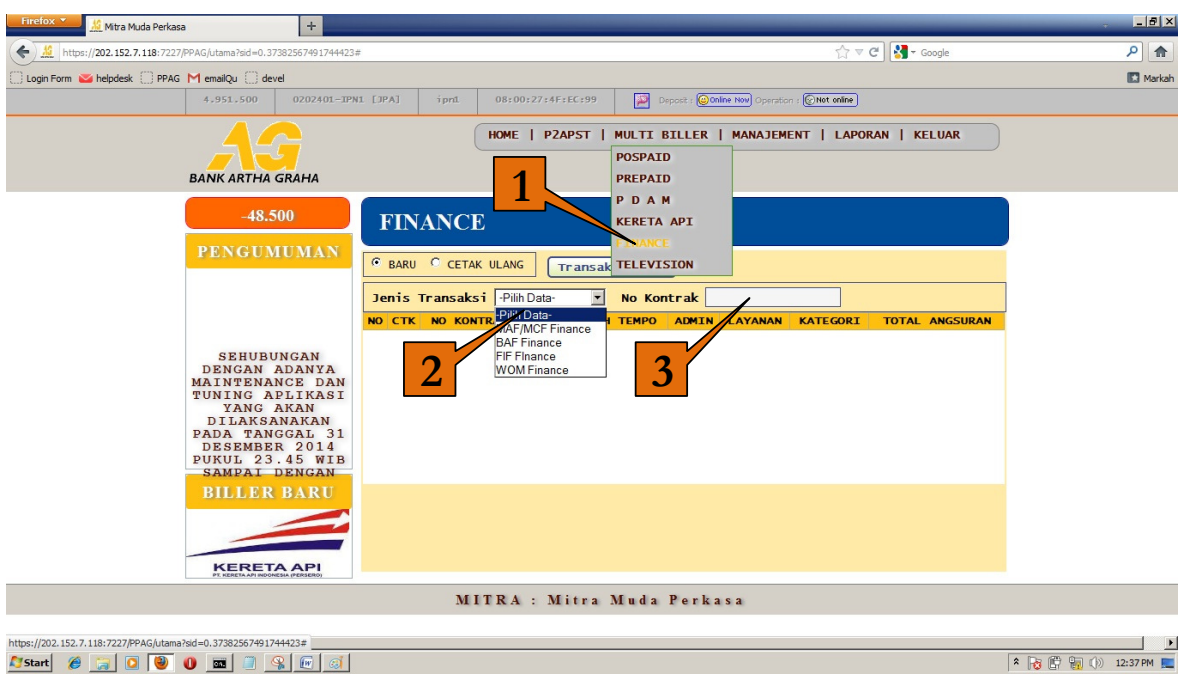

#### **Tata Cara Transaksi Multi Biller PDAM**

- Silahkan pilih Menu Multi Biller dan dilanjutkan dengan memilih submenu FINANCE.
- Pada Jendela Multi Biller FINANCE, silahkan pilih menu Finance Masing masing, setelah itu masukkan No Kontrak finance pada kolom Id Pelanggan, dilanjutkan dengan Enter.
- Setelah tekan Enter maka akan muncul nama pelanggan beserta bulan tagihan dan rupiah tagihan.
- Jika nama pelanggan betul dan sesuai yang di maksud silahkan tekan enter lagi untuk melakukan pembayaran, selanjutnya akan muncul informasi pembayaran, jangan lupa untuk memasukkan jumlah nominal rupiah yang di bayarkan(hanya untuk pembayaran BAF Finance). MAF/MCF, FIF dan WOM finance cukup dengan menekan enter akan muncul jendela konfirmasi kemudian tekan enter tanpa perlu memasukkan nominal rupiah,seperti contoh dibawah ini.

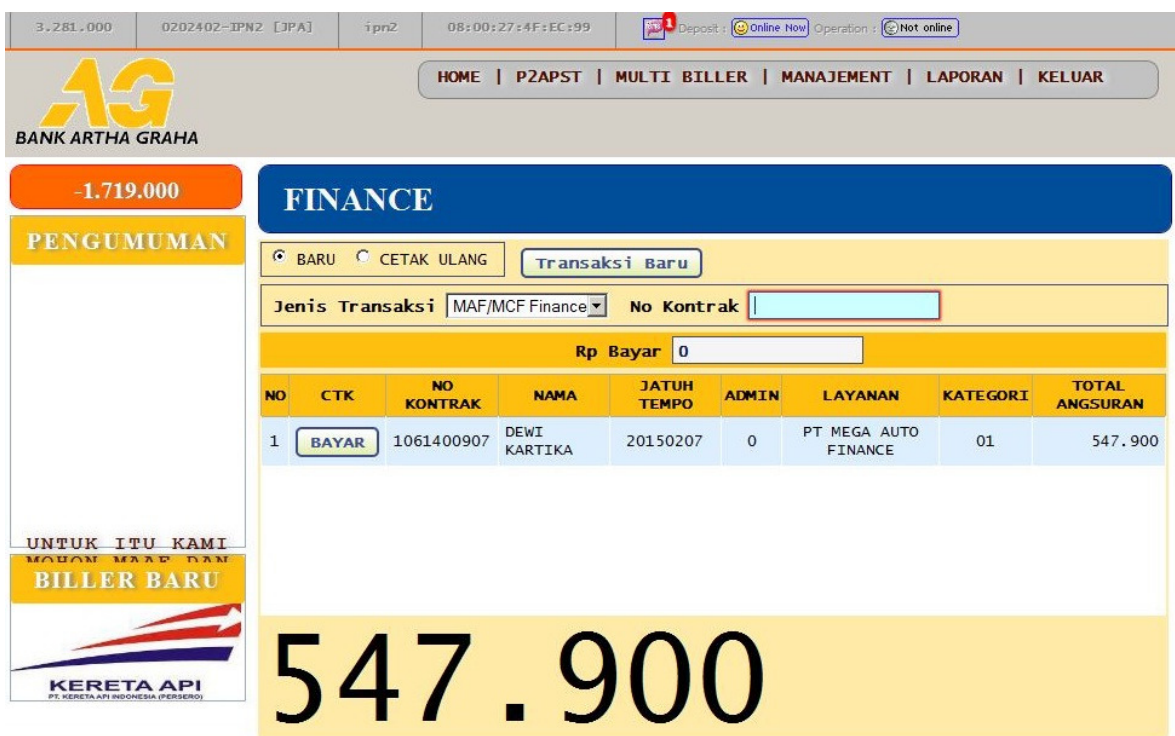

Klik tombol BAYAR.

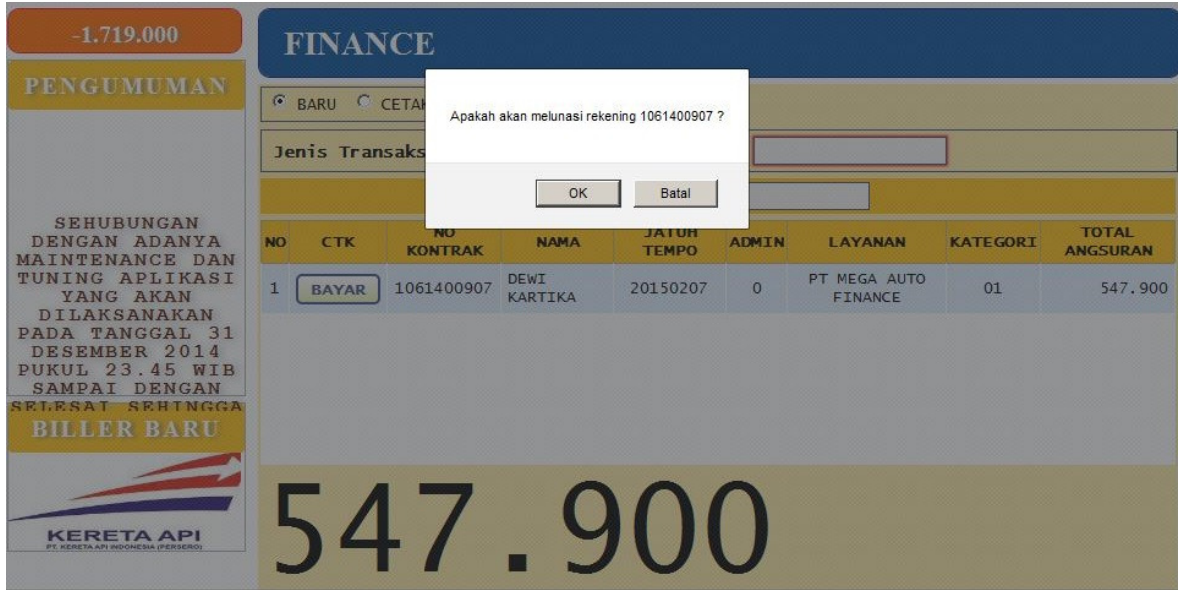

klik tombol OK untuk melunasi tagihan atau tombol Batal untuk membatalkan transaksi.

#### **Modul**

5

## Menu Manajemen GROUP

Merupakan proses untuk melakukan data pelanggan tetap payment point yang ingin dijadikan sebuah daftar , untuk kemudian data-data pelanggan tersebut dijadikan sebagai list daftar dan dapat diberikan kepada kolektor-kolektor yang bekerja sama dengan payment point setempat sesuai dengan kebutuhan.

Fitur yang terdapat didalamnya berupa :

- Menampilkan semua list daftar yang sudah ada .
- ❖ Input, Edit & Hapus list daftar
- Menampilkan semua pelanggan yang sudah ada dalam list daftar berdasarkan ID Daftar.
- Input , Edit & Hapus pelanggan yang sudah ada dalam suatu list daftar berdasarkan ID Daftar..
- Mencetak list daftar pelanggan .

#### U S E R MANUAL CLIENT PPAG **Manajemen Group PLN**

| <b>BANK ARTHA GRAHA</b>                                                                                                    |                                     |                    | HOME   P2APST   MULTI BILLER   MANAJEMENT   LAPORAN            |           |                             | <b>KELUAR</b>     |  |  |
|----------------------------------------------------------------------------------------------------|-------------------------------------|--------------------|----------------------------------------------------------------|-----------|-----------------------------|-------------------|--|--|
| $-9.539.781$                                                                                                    | <b>Group PLN</b>                    |                    |                                                                |           |                             |                   |  |  |
| <b>PENGUMUMAN</b>                                                                                                    |                                     |                    | <b>Contract Contract Contract</b><br>Ä                         | <b>NO</b> | <b>Idpel</b>                | Action<br>▲       |  |  |
| <b>SEHUBUNGAN</b><br>DENGAN ADANYA<br>MAINTENANCE DAN<br>TUNING APLIKASI<br>YANG AKAN<br><b>DILAKSANAKAN</b><br>PADA TANGGAL<br>31<br>DESEMBER 2014<br><b>PUKUL 23.45 WIB</b><br>SAMPAI DENGAN<br><b>SEHINGGA</b><br><b>SELESAI</b> | 0007-Kol Distribusi<br>5.           | 081                | Det <sub>i</sub><br><b>Hapus</b>                               | 1         | 523012359405                | <b>Hapus</b><br>Ξ |  |  |
|                                                                                                    |                                     | Det il<br>085xxxxx | $\equiv$                                                       | 2         | 523012723376                | <b>Hapus</b>      |  |  |
|                                                                                                    | 0008-Mas Yanto 1<br>6               |                    | <b>Hapus</b>                                                   | 3         | 523013139568                | <b>Hapus</b>      |  |  |
|                                                                                                    | $\overline{7}$<br>0009-Mas Yanto II | 085xxxxx           | Det <sub>i</sub> 1<br><b>Hapus</b><br>$\overline{\phantom{a}}$ | 4         | 523020019511                | <b>Hapus</b>      |  |  |
|                                                                                                    |                                     |                    |                                                                | 5         | 523020268041                | <b>Hapus</b>      |  |  |
| <b>MENYEBABKAN</b><br>DOWNTIME DAN<br><b>TIDA BISA</b>                                                                                                    | Nama Group                          |                    |                                                                |           | <b>Id Group 02001060007</b> |                   |  |  |
| <b>MELAYANT</b><br><b>BILLER BARU</b>                                                                                                    | <b>Contact Person</b>               |                    |                                                                |           | Id Pel                      |                   |  |  |
|                                                                                                    | Lihat Group<br><b>Tambah Group</b>  |                    |                                                                |           | <b>Cetak List Group</b>     |                   |  |  |

GAMBAR 9. Tampilan Manajemen pelanggan

#### Membuat Daftar Baru

• Ketikkan nama Group yang akan dibuat beserta Contact Personnya , seperti dalam gambar dibawah ini .

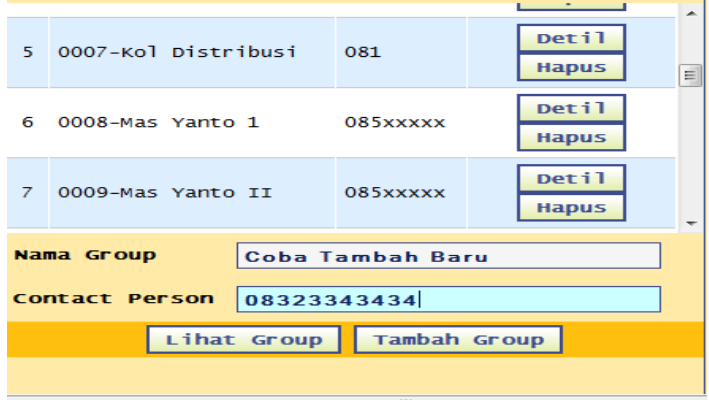

- Kemudian klik tombol **"Tambah Group"** sampai muncul keterangan *data berhasil di insert*, maka secara otomatis daftar baru akan ditambahkan ke dalam list Group .
- Langkah selanjutnya adalah menambahkan data-data pelanggan ke dalam daftar yang baru saja dibuat , dengan meng-klik **Detil** dari Group yang bersangkutan

- Setelah di klik detil aplikasi otomatis akan menampilkan daftar idpel di sebelah kanan apabila sudah ada daftarnya sampai muncul informasi data sudah tidak ada, kemudian klik OK,
- Untuk menghapus "**Daftar Group & Anggota Group"** dapat menggunakan tombol Hapus.
- Setiap daftar Group mempunyai **ID Group / ID Daftar** yang uniq dan digunakan saat membayar daftar tersebut .
- Untuk menambahkan idpel silahkan di masukkan idpel yang di maksud di kolom IDPEL kemudian tekan Enter.

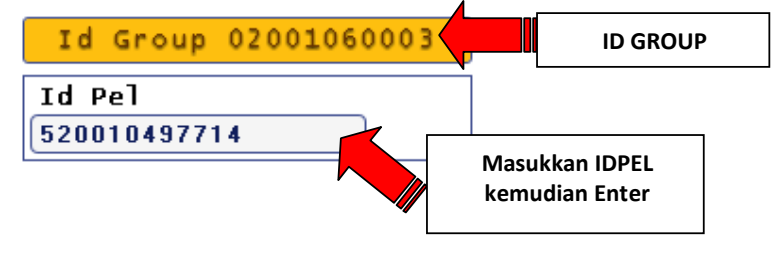

• Setelah di Enter maka otomatis pelanggan tersimpan di daftar dengan konfirmasi Data berhasil di insert

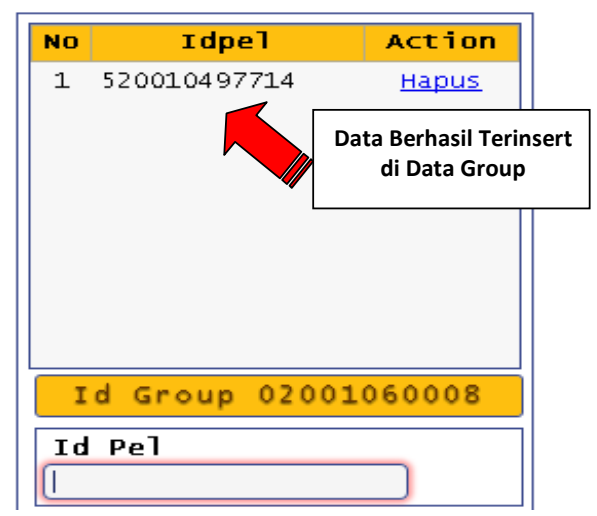

• Selanjutnya ketika akan menampilkan daftar beserta rincian tagihan bagi pelangganpelanggan Group silahkan di Klik tombol Cetak List Group

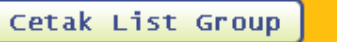

• Maka akan muncul Daftar Pelanggan – pelanggan Group seperti berikut

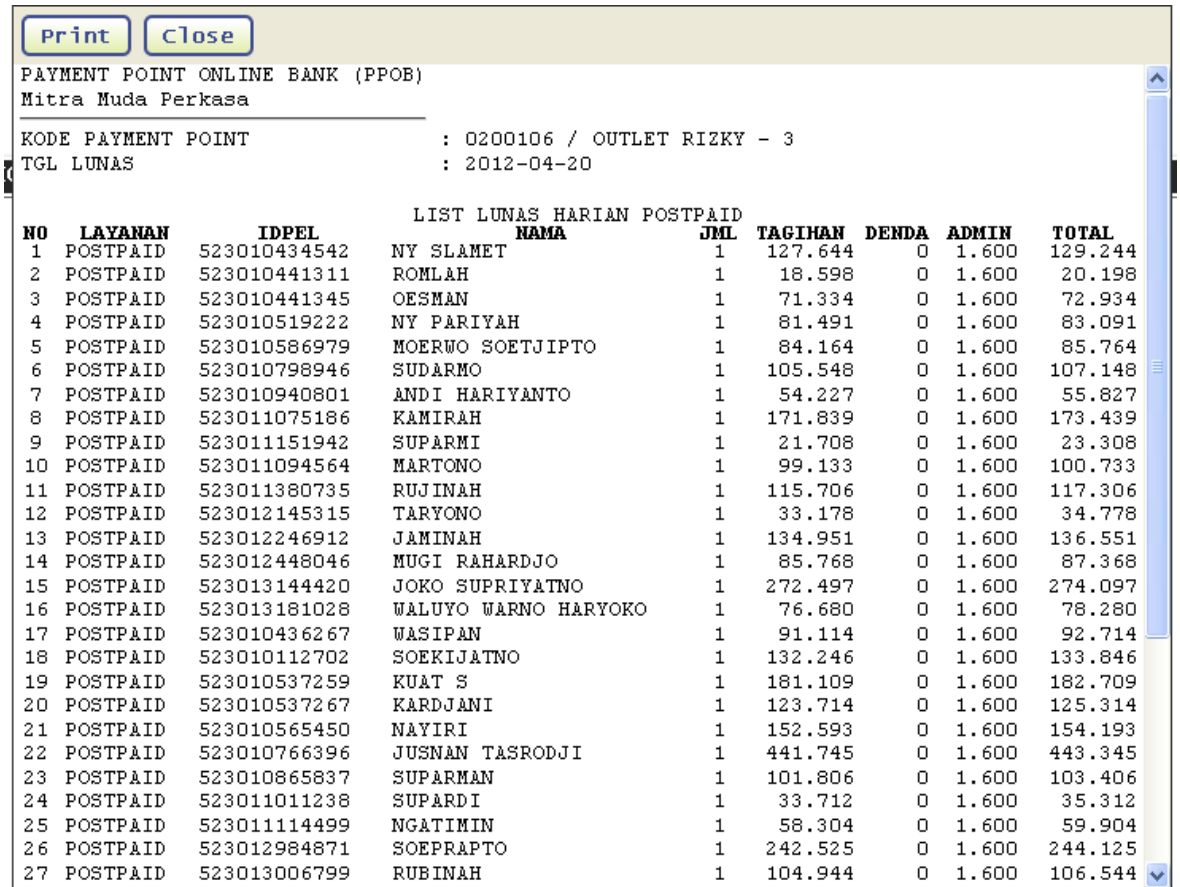

• Jika ingin melakukan Pencetakan daftar list silahkan untuk di klik tombol Print dan Close untuk Menutup tampilan Daftar List tersebut.

#### USER MANUAL CLIENT PPAG **Manajemen Group PDAM**

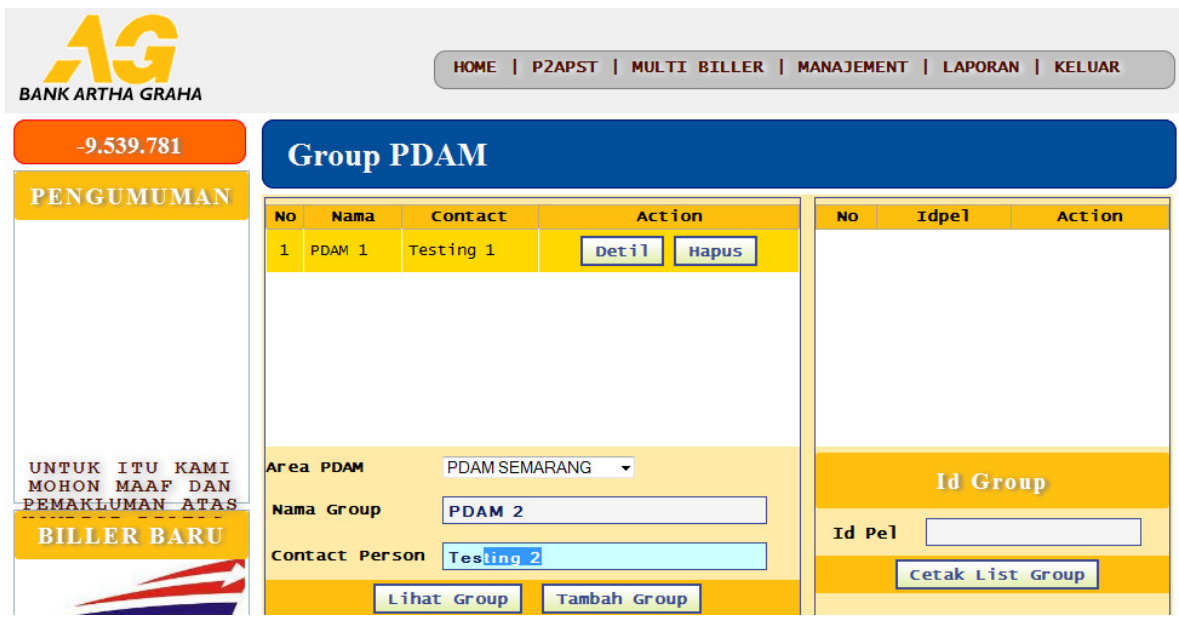

Membuat Daftar Baru

• Ketikkan nama Group yang akan dibuat beserta Contact Personnya , seperti dalam gambar dibawah ini .

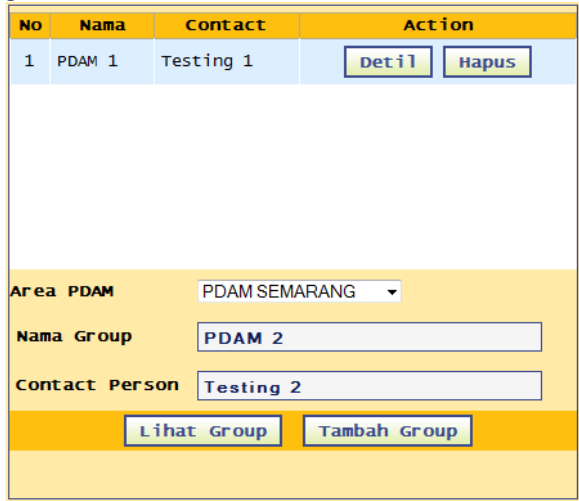

- Kemudian klik tombol **"Tambah Group"** sampai muncul keterangan *data berhasil di insert*, maka secara otomatis daftar baru akan ditambahkan ke dalam list Group .
- Langkah selanjutnya adalah menambahkan data-data pelanggan ke dalam daftar yang baru saja dibuat , dengan meng-klik **Detil** dari Group yang bersangkutan

- Setelah di klik detil aplikasi otomatis akan menampilkan daftar idpel di sebelah kanan apabila sudah ada daftarnya sampai muncul informasi data sudah tidak ada, kemudian klik OK,
- Untuk menghapus "**Daftar Group & Anggota Group"** dapat menggunakan tombol Hapus.
- Setiap daftar Group mempunyai **ID Group / ID Daftar** yang uniq dan digunakan saat membayar daftar tersebut .
- Untuk menambahkan idpel silahkan di masukkan idpel yang di maksud di kolom IDPEL kemudian tekan Enter.

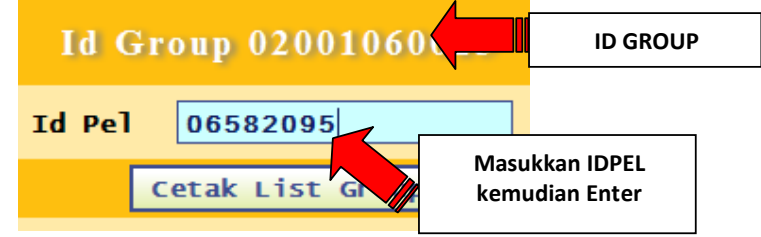

• Setelah di Enter maka otomatis pelanggan tersimpan di daftar dengan konfirmasi Data berhasil di insert

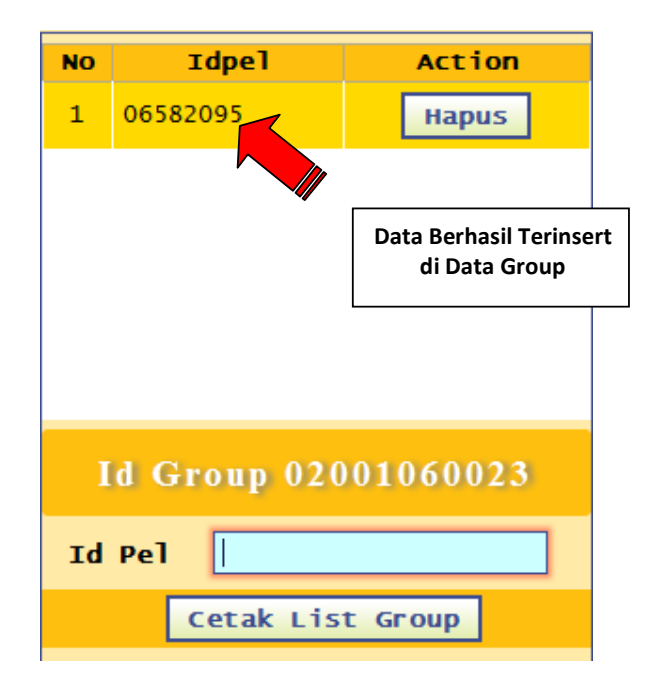

• Selanjutnya ketika akan menampilkan daftar beserta rincian tagihan bagi pelangganpelanggan Group silahkan di Klik tombol Cetak List Group

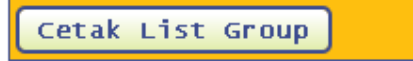

• Maka akan muncul Daftar Pelanggan – pelanggan Group .

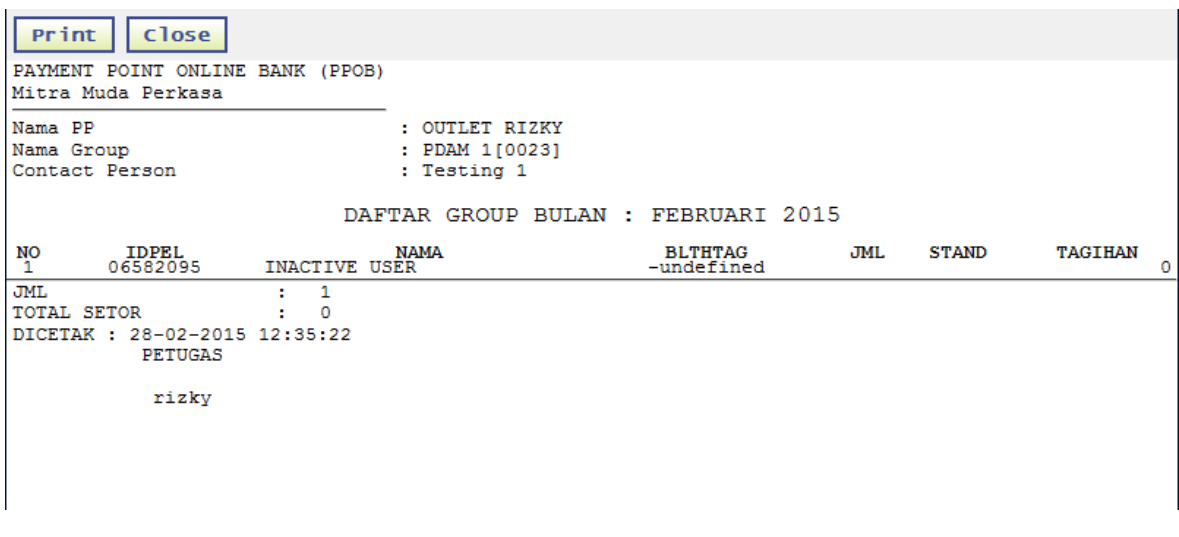

• Jika ingin melakukan Pencetakan daftar list silahkan untuk di klik tombol Print dan Close untuk Menutup tampilan Daftar List tersebut.

#### U S E R MANUAL CLIENT PPAG MANAGEMEN RUBAH PASSWORD DAN JENIS PRINTER

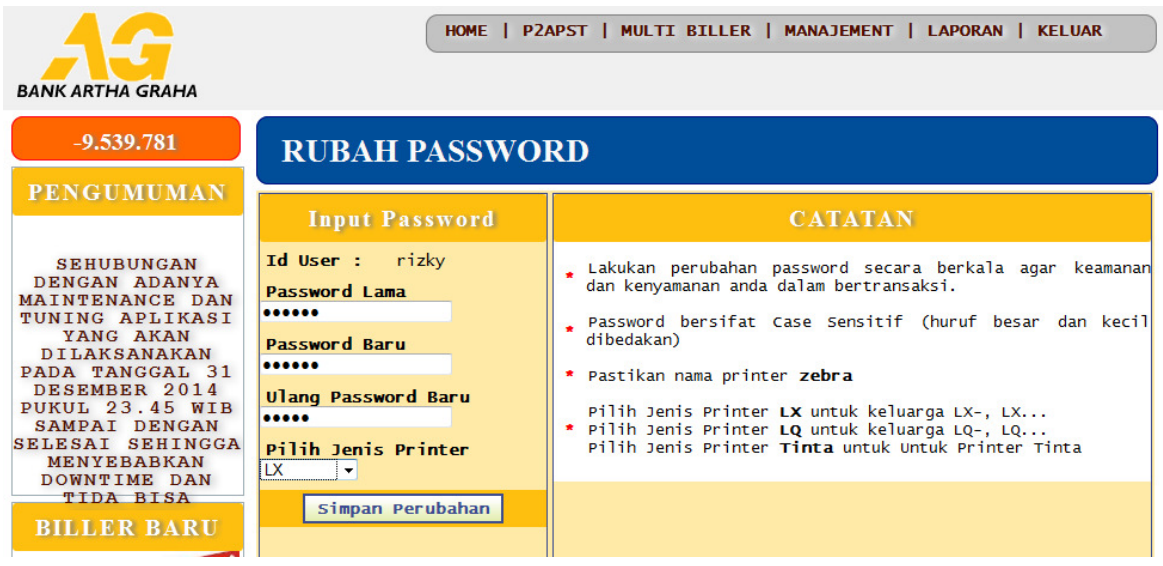

#### **Tata Cara Merubah Password dan Jenis Printer.**

- Silahkan masuk pada menu Managemen di lanjutkan klik Ganti Password dan Jenis Printer.
- Pada Jendela Rubah Password, silahkan masukkan pada kolom Password Lama password lama yang di miliki.
- Setelah itu masukkan Password Baru yang di inginkan, ulangi sekali lagi Password baru pada kolom Ulang Password Baru, pilih Jenis Printer yang akan digunakan Kemudian klik Tombol Simpan Perubahan. Otomatis Password lama telah terupdate dengan password baru dan Printer yang akan dipakai siap untuk digunakan.
- Untuk mengetahui hasil dari perubahan Password yang di lakukan, silakan untuk Keluar dari Aplikasi dan di coba untuk masuk aplikasi dengan Password yang Baru, apabila tidak bisa silahkan untuk menghubungi CA yang bersangkutan.

#### **Modu**

6

## Menu Pelaporan

Secara umum semua data hasil transaksi yang sukses akan disimpan dalam database kami , kami proses sesuai dengan pelunasan masing-masing payment point dan akan digunakan kembali sebagai pelaporan yang menjadi tolak ukur historical pelunasan .

Pada kategori menu pelaporan ini terdapat beberapa menu laporan yang bisa dipilih untuk masing –masing jenis layanan, diantaranya

#### **Laporan Rekapitulasi Lunas Harian ( Postpaid - Prepaid - Non Taglis – Jastel - Pulsa – PDAM – Finance - Television)**

*Laporan pelunasan harian payment point yang ditampilkan dalam bentuk rekapitulasi total penjualan dan pelunasan dari jenis layanan yang dipilih dan dapat dicetak .*

 **Laporan Bulanan ( Postpaid - Prepaid - Non Taglis – Jastel - Pulsa – PDAM – Finance - Television)** 

*Laporan pelunasan bulanan payment point yang ditampilkan dalam bentuk rekapitulasi total penjualan dan pelunasan per bulan dari jenis layanan yang dipilih dan dapat dicetak .*

 *Laporan List Harian* **( Postpaid - Prepaid - Non Taglis – Jastel - Pulsa – PDAM – Finance – Television )** *Laporan pelunasan list harian payment point yang ditampilkan dalam bentuk list detail per-pelanggan hasil penjualan dan pelunasan dari jenis layanan yang dipilih dan dapat dicetak .* 

Interface Menu Pelaporan

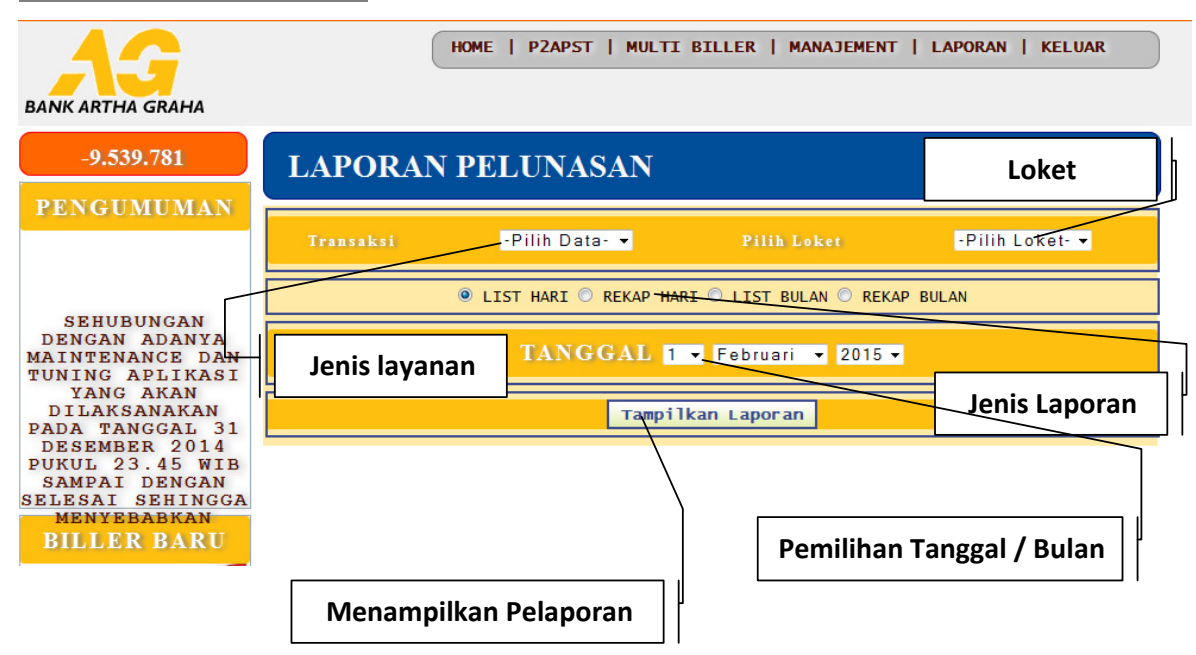

#### **Tata Cara Membuat pelaporan.**

- Klik Menu Laporan dan Klik Sub Menu Pelunasan.
- Pada jendela Laporan Pelunasan Silahkan Klik Jenis Transaksi yang akan di lakukan Pencetakan Pelaporan.

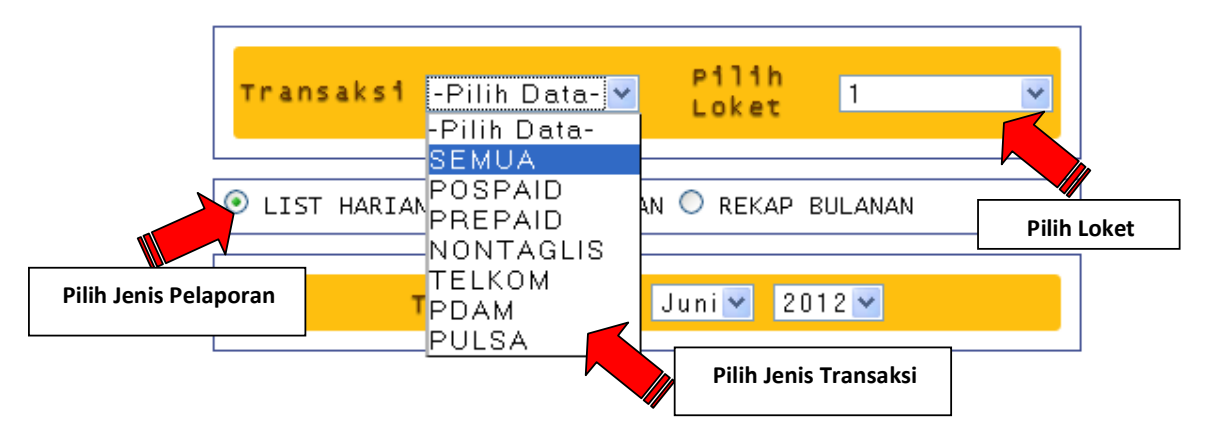

• SEMUA –> di gunakan untuk Mencetak semua transaksi yang di lakukan baik ituSemua pelayanan P2APST maupun semua Layanan Multibiller.

- Setelah memilih Jenis Transaksi yang diinginkan selanjutnya Pilih Loket, dan dilanjutkan klik daftar yang akan di cetak ( List Harian / Rekap Harian / Rekap Bulanan ).
- Selanjutnya pilih Tanggal yang di kehendaki untuk di cetak pelaporannya.
- Untuk Mencetak Pelaporan silahkan di Klik Tampilkan Pelaporan.
- Setelah Pelaporan yang di kehendaki muncul silahkan untuk diklik Print untuk mencetak laporan, pastikan printer dalam kondisi On.

**Contoh – Contoh Pelaporan.** 

#### **List Harian**

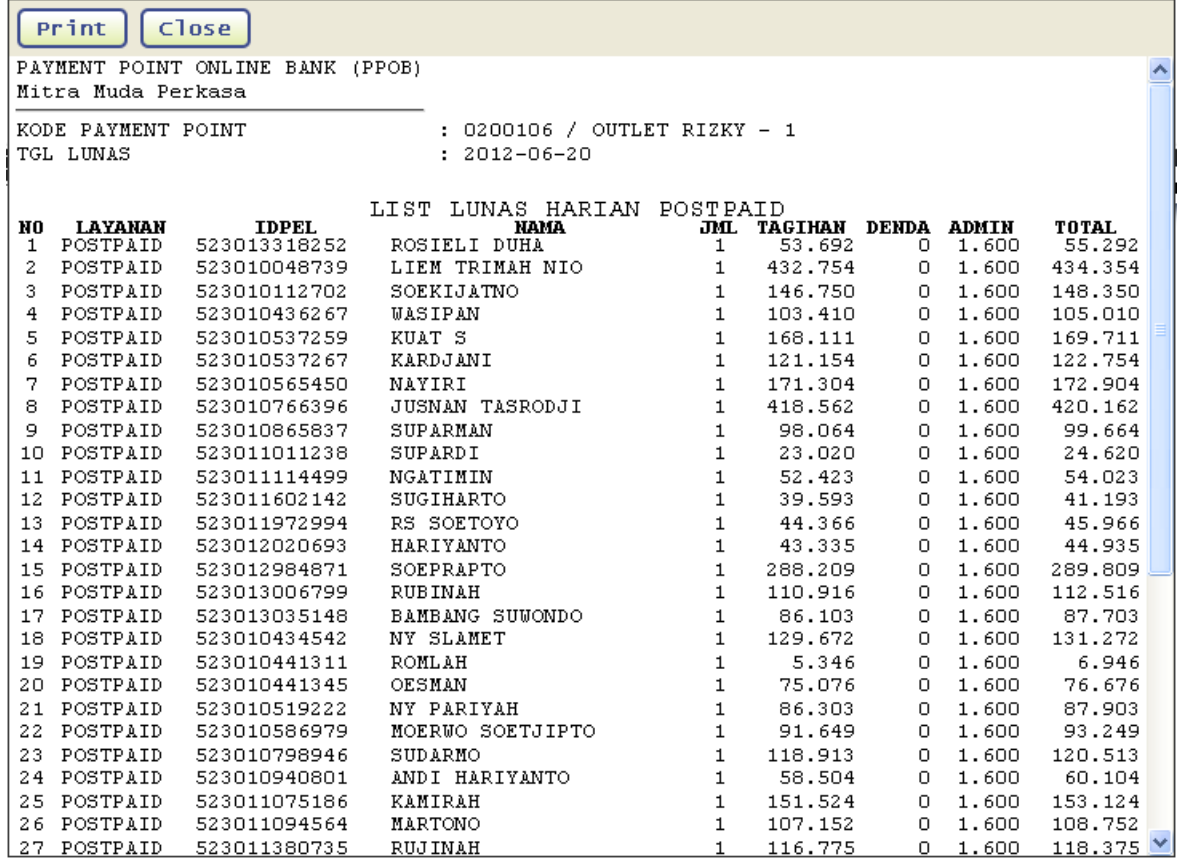

#### USER MANUAL CLIENT PPAG **Rekap Harian**

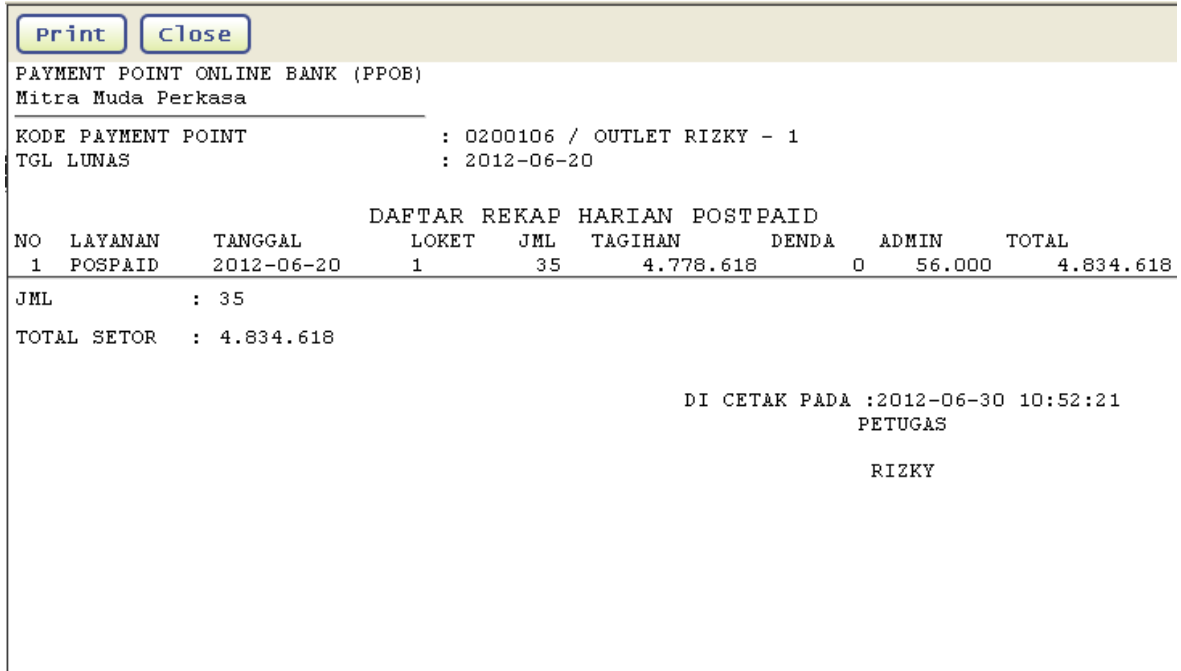

#### **Rekap Bulanan**

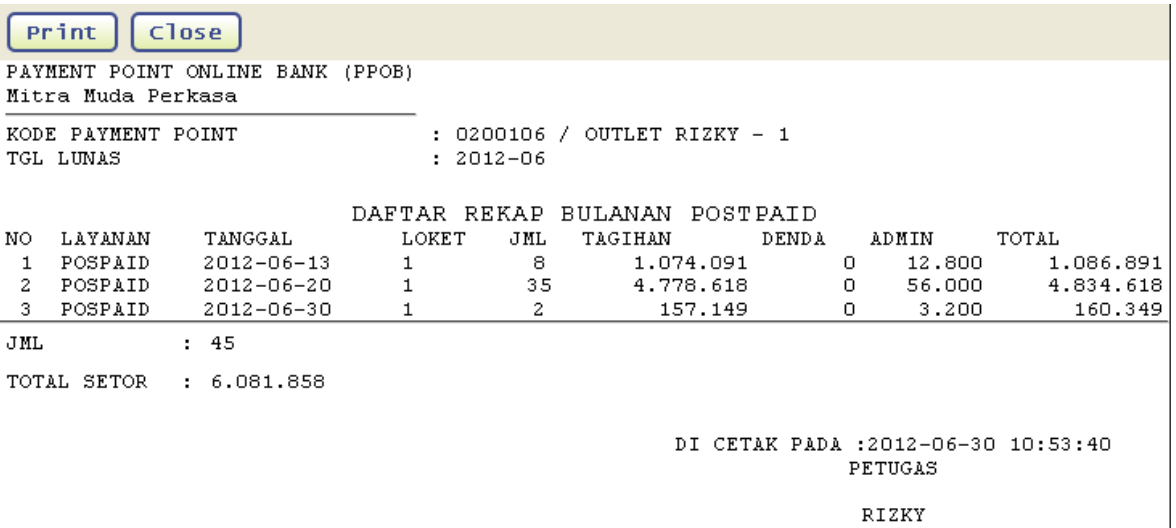

**Rekap Bulanan Semua / ALL** 

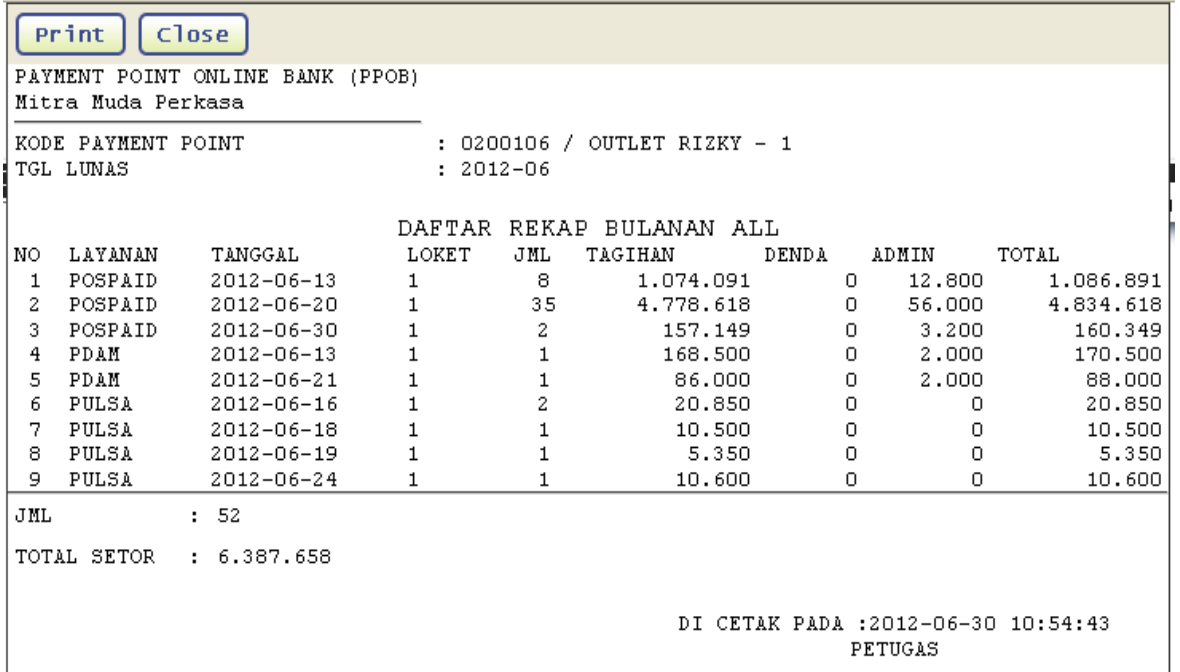

RIZKY

Interface Menu Pelaporan

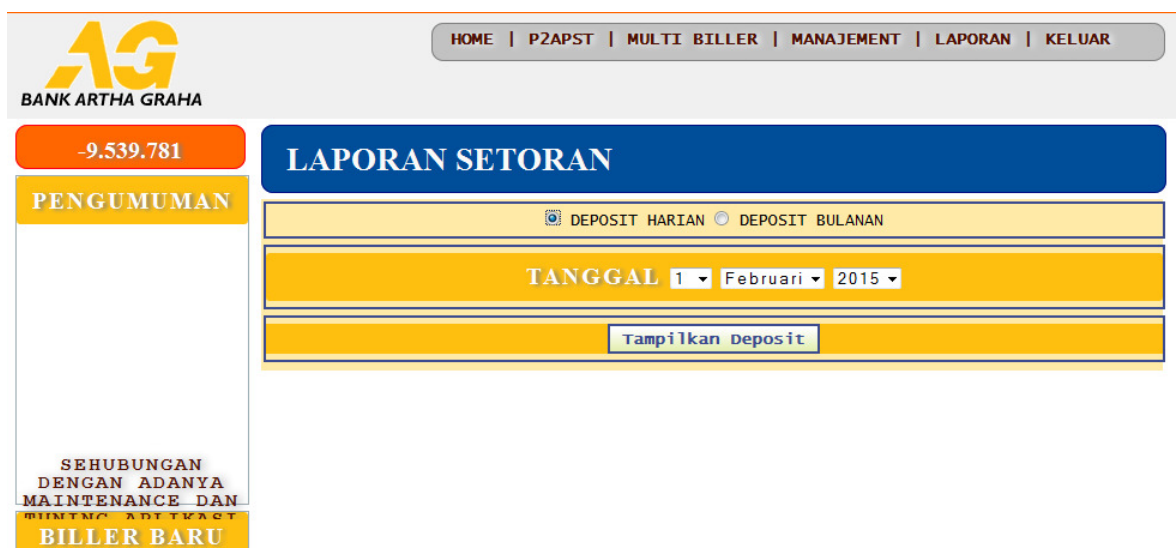

#### **Tata Cara Membuat pelaporan Deposit.**

- Klik Menu Laporan dan Klik Sub Menu Deposit.
- Pada jendela Laporan Deposit Silahkan Klik Deposit Harian atau Deposit Bulanan.
- Apabila sudah silahkan klik tombol Tampilkan Deposit.

#### U S E R MANUAL CLIENT PPAG **Deposit Harian**

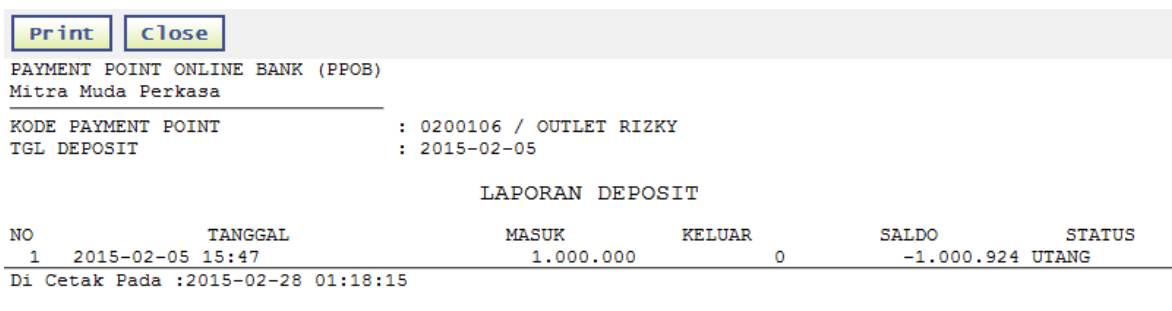

**Deposit Bulanan** 

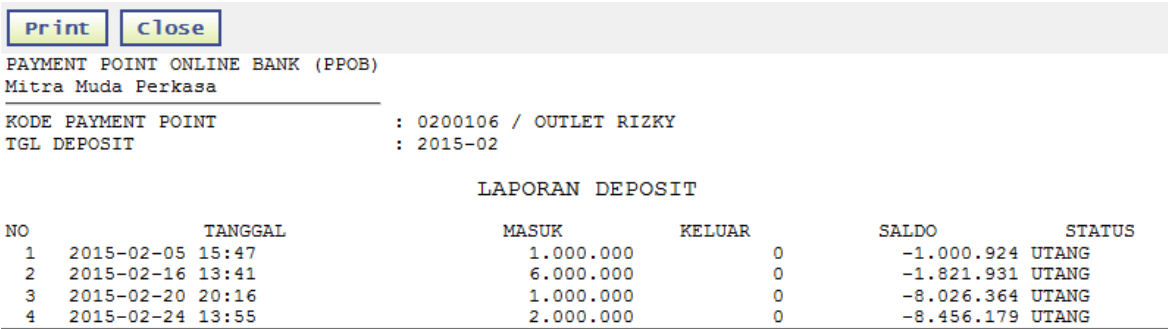

4 2015-02-24 13:55<br>Di Cetak Pada :2015-02-28 01:19:33

oooooOOOooooo